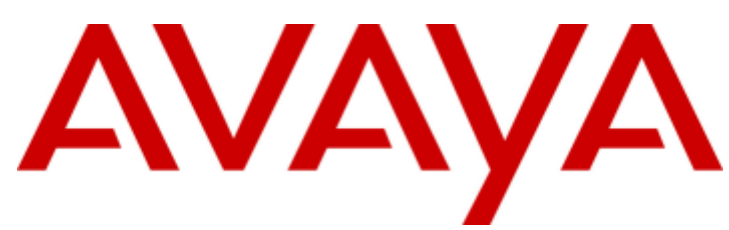

# **IP Office™ Platform 9.1**

Deploying Avaya IP Office™ Platform Servers as Virtual Machines

#### © 2015 AVAYA All Rights Reserved.

#### **Notice**

While reasonable efforts have been made to ensure that the information in this document is complete and accurate at the time of printing. Avaya assumes no liability for any errors. Avaya reserves the right to make changes and corrections to the information in this document without the obligation to notify any person or organization of such changes.

For full support, please see the complete document, Avaya Support Notices for Hardware Documentation, document number 03–600759. For full support, please see the complete document, Avaya Support Notices for Software Documentation, document number 03–600758. To locate this document on our website, simply go to http://www.avaya.com/support and search for the document number in the search box.

#### Documentation disclaimer

"Documentation" means information published by Avaya in varying mediums which may include product information, operating instructions and performance specifications that Avaya generally makes available to users of its products. Documentation does not include marketing materials. Avaya shall not be responsible for any modifications, additions, or deletions to the original published version of documentation unless such modifications, additions, or deletions were performed by Avaya. End User agrees to indemnify and hold harmless Avaya, Avaya's agents, servants and employees against all claims, lawsuits, demands and judgments arising out of, or in connection with, subsequent modifications, additions or deletions to this documentation, to the extent made by End User.

#### Link disclaimer

Avaya is not responsible for the contents or reliability of any linked websites referenced within this site or documentation provided by Avaya. Avaya is not responsible for the accuracy of any information, statement or content provided on these sites and does not necessarily endorse the products, services, or information described or offered within them. Avaya does not guarantee that these links will work all the time and has no control over the availability of the linked pages.

#### **Warranty**

Avaya provides a limited warranty on its hardware and Software ("Product(s)"). Refer to your sales agreement to establish the terms of the limited warranty. In addition, Avaya's standard warranty language, as well as information regarding support for this Product while under warranty is available to Avaya customers and other parties through the Avaya Support website: http://support.avaya.com. Please note that if you acquired the Product(s) from an authorized Avaya Channel Partner outside of the United States and Canada, the warranty is provided to you by said Avaya Channel Partner and not by Avaya. "Software" means computer programs in object code, provided by Avaya or an Avaya Channel Partner, whether as stand-alone products or pre-installed on hardware products, and any upgrades, updates, bug fixes, or modified versions.

#### Licenses

THE SOFTWARE LICENSE TERMS AVAILABLE ON THE AVAYA WEBSITE, HTTP://SUPPORT.AVAYA.COM/LICENSEINFO ARE APPLICABLE TO ANYONE WHO DOWNLOADS, USES AND/OR INSTALLS AVAYA SOFTWARE, PURCHASED FROM AVAYA INC., ANY AVAYA AFFILIATE, OR AN AUTHORIZED AVAYA CHANNEL PARTNER (AS APPLICABLE) UNDER A COMMERCIAL AGREEMENT WITH AVAYA OR AN AUTHORIZED AVAYA CHANNEL PARTNER. UNLESS OTHERWISE AGREED TO BY AVAYA IN WRITING, AVAYA DOES NOT EXTEND THIS LICENSE IF THE SOFTWARE WAS OBTAINED FROM ANYONE OTHER THAN AVAYA, AN AVAYA AFFILIATE OR AN AVAYA AUTHORIZED AVAYA CHANNEL PARTNER; AVAYA RESERVES THE RIGHT TO TAKE LEGAL ACTION AGAINST YOU AND ANYONE ELSE USING OR SELLING THE SOFTWARE WITHOUT A LICENSE. BY INSTALLING, DOWNLOADING OR USING THE SOFTWARE, OR AUTHORIZING OTHERS TO DO SO, YOU, ON BEHALF OF YOURSELF AND THE ENTITY FOR WHOM YOU ARE INSTALLING, DOWNLOADING OR USING THE SOFTWARE (HEREINAFTER REFERRED TO INTERCHANGEABLY AS "YOU" AND "END USER"), AGREE TO THESE TERMS AND CONDITIONS AND CREATE A BINDING CONTRACT BETWEEN YOU AND AVAYA INC. OR THE APPLICABLE AVAYA AFFILIATE ("AVAYA").

Avaya grants you a license within the scope of the license types described below, with the exception of Heritage Nortel Software, for which the scope of the license is detailed below. Where the order documentation does not expressly identify a license type, the applicable license will be a Designated System License. The applicable number of licenses and units of capacity for which the license is granted will be one (1), unless a different number of licenses or units of capacity is specified in the documentation or other materials available to you. "Designated Processor" means a single stand-alone computing device. "Server" means a Designated Processor that hosts a software application to be accessed by multiple users.

#### License type(s)

Designated System(s) License (DS). End User may install and use each copy of the Software only on a number of Designated Processors up to the number indicated in the order. Avaya may require the Designated Processor(s) to be identified in the order by type, serial number, feature key, location or other specific designation, or to be provided by End User to Avaya through electronic means established by Avaya specifically for this purpose.

Concurrent User License (CU). End User may install and use the Software on multiple Designated Processors or one or more Servers, so long as only the licensed number of Units are accessing and using the Software at any given time. A "Unit" means the unit on which Avaya, at its sole discretion, bases the pricing of its licenses and can be, without limitation, an agent, port or user, an e-mail or voice mail account in the name of a person or corporate function (e.g., webmaster or helpdesk), or a directory entry in the administrative database utilized by the Software that permits one user to interface with the Software. Units may be linked to a specific, identified Server.

Database License (DL). End User may install and use each copy of the Software on one Server or on multiple Servers provided that each of the Servers on which the Software is installed communicates with no more than a single instance of the same database.

CPU License (CP). End User may install and use each copy of the Software on a number of Servers up to the number indicated in the order provided that the performance capacity of the Server(s) does not exceed the performance capacity specified for the Software. End User may not reinstall or operate the Software on Server(s) with a larger performance capacity without Avaya's prior consent and payment of an upgrade fee.

Named User License (NU). You may: (i) install and use the Software on a single Designated Processor or Server per authorized Named User (defined below); or (ii) install and use the Software on a Server so long as only authorized Named Users access and use the Software. "Named User", means a user or device that has been expressly authorized by Avaya to access and use the Software. At Avaya's sole discretion, a "Named User" may be, without limitation, designated by name, corporate function (e.g., webmaster or helpdesk), an e-mail or voice mail account in the name of a person or corporate function, or a directory entry in the administrative database utilized by the Software that permits one user to interface with the Software.

Shrinkwrap License (SR). You may install and use the Software in accordance with the terms and conditions of the applicable license agreements, such as "shrinkwrap" or "clickthrough" license accompanying or applicable to the Software ("Shrinkwrap License").

#### Heritage Nortel Software

"Heritage Nortel Software" means the software that was acquired by Avaya as part of its purchase of the Nortel Enterprise Solutions Business in December 2009. The Heritage Nortel Software currently available for license from Avaya is the software contained within the list of Heritage Nortel Products located at http://support.avaya.com/LicenseInfo under the link "Heritage Nortel Products". For Heritage Nortel Software, Avaya grants Customer a license to use Heritage Nortel Software provided hereunder solely to the extent of the authorized activation or authorized usage level, solely for the purpose specified in the Documentation, and solely as embedded in, for execution on, or (in the event the applicable Documentation permits installation on non-Avaya equipment) for communication with Avaya equipment. Charges for Heritage Nortel Software may be based on extent of activation or use authorized as specified in an order or invoice.

#### **Copyright**

Except where expressly stated otherwise, no use should be made of materials on this site, the Documentation, Software, or hardware provided by Avaya. All content on this site, the documentation and the Product provided by Avaya including the selection, arrangement and design of the content is owned either by Avaya or its licensors and is protected by copyright and other intellectual property laws including the sui generis rights relating to the protection of databases. You may not modify, copy, reproduce, republish, upload, post, transmit or distribute in any way any content, in whole or in part, including any code and software unless expressly authorized by Avaya. Unauthorized reproduction, transmission, dissemination, storage, and or use without the express written consent of Avaya can be a criminal, as well as a civil offense under the applicable law.

#### Virtualization

Each vAppliance will have its own ordering code. Note that each instance of a vAppliance must be separately ordered. If the end user customer or Avaya channel partner would like to install two of the same type of vAppliances, then two vAppliances of that type must be ordered.

Each Product has its own ordering code. Note that each instance of a Product must be separately licensed and ordered. "Instance" means one unique copy of the Software. For example, if the end user customer or Avaya channel partner would like to install two instances of the same type of Products, then two Products of that type must be ordered.

#### Third Party Components

"Third Party Components" mean certain software programs or portions thereof included in the Software that may contain software (including open source software) distributed under third party agreements ("Third Party Components"), which contain terms regarding the rights to use certain portions of the Software ("Third Party Terms"). Information regarding distributed Linux OS source code (for those Products that have distributed Linux OS source code) and identifying the copyright holders of the Third Party Components and the Third Party Terms that apply is available in the Documentation or on Avaya's website at: http://support.avaya.com/Copyright. You agree to the Third Party Terms for any such Third Party Components.

#### Note to Service Provider

The Product may use Third Party Components that have Third Party Terms that do not allow hosting and may need to be independently licensed for such purpose.

#### Preventing Toll Fraud

"Toll Fraud" is the unauthorized use of your telecommunications system by an unauthorized party (for example, a person who is not a corporate employee, agent, subcontractor, or is not working on your company's behalf). Be aware that there can be a risk of Toll Fraud associated with your system and that, if Toll Fraud occurs, it can result in substantial additional charges for your telecommunications services.

#### Avaya Toll Fraud intervention

If you suspect that you are being victimized by Toll Fraud and you need technical assistance or support, call Technical Service Center Toll Fraud Intervention Hotline at +1-800-643-2353 for the United States and Canada. For additional support telephone numbers, see the Avaya Support website: http://support.avaya.com. Suspected security vulnerabilities with Avaya products should be reported to Avaya by sending mail to: securityalerts@avaya.com.

#### **Trademarks**

The trademarks, logos and service marks ("Marks") displayed in this site, the Documentation and Product(s) provided by Avaya are the registered or unregistered Marks of Avaya, its affiliates, or other third parties. Users are not permitted to use such Marks without prior written consent from Avaya or such third party which may own the Mark. Nothing contained in this site, the Documentation and Product(s) should be construed as granting, by implication, estoppel, or otherwise, any license or right in and to the Marks without the express written permission of Avaya or the applicable third party.

#### Avaya is a registered trademark of Avaya Inc.

All non-Avaya trademarks are the property of their respective owners. Linux® is the registered trademark of Linus Torvalds in the U.S. and other countries.

#### Downloading Documentation

For the most current versions of Documentation, see the Avaya Support website: http://support.avaya.com.

#### Contact Avaya Support

See the Avaya Support website: http://support.avaya.com for product notices and articles, or to report a problem with your Avaya product. For a list of support telephone numbers and contact addresses, go to the Avaya Support website: http://support.avaya.com, scroll to the bottom of the page, and select Contact Avaya Support.

# **Contents**

## **4. [Document History](#page-63-0)**

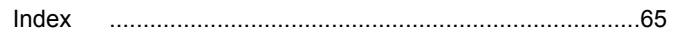

## **1. [Server Edition Virtualization](#page-8-0)**

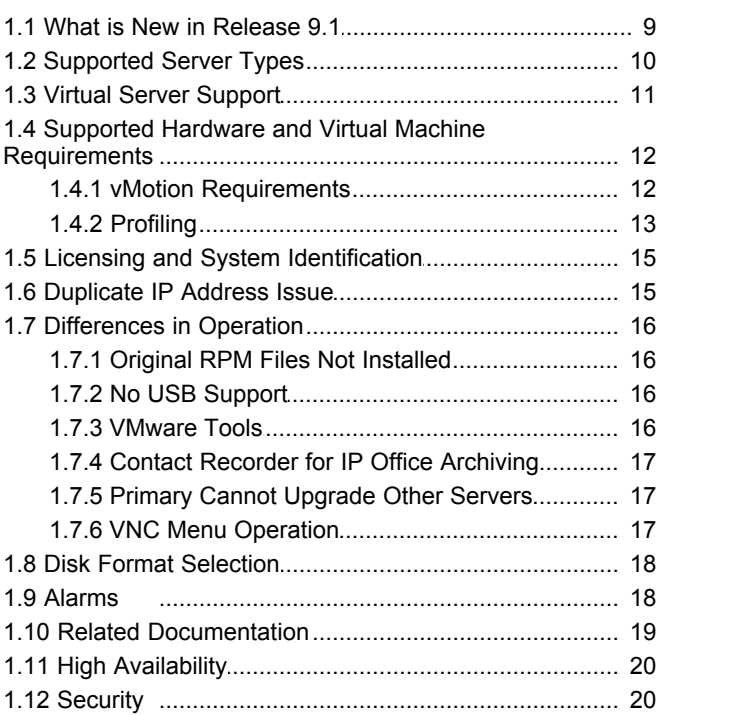

## **2. [Virtual Machine Deployment](#page-21-0)**

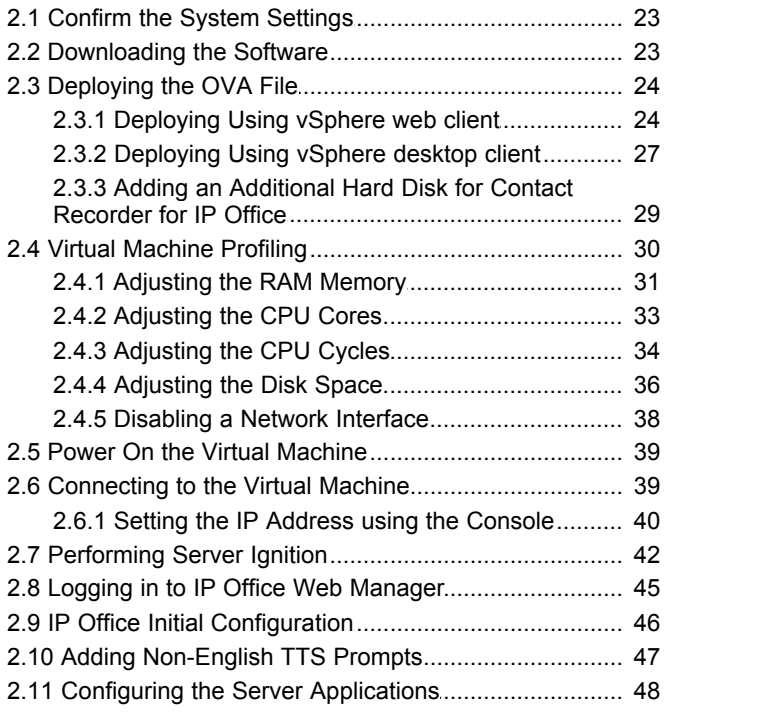

## **3. [Upgrading a Virtual Machine](#page-49-0)**

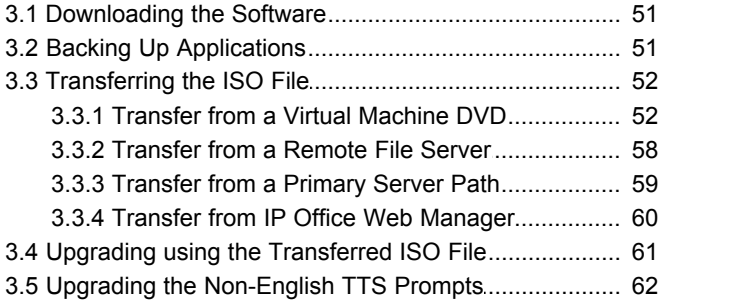

# **Server Edition Virtualization Chapter 1.**

## <span id="page-8-0"></span>**1. Server Edition Virtualization**

For IP Office Release 9.1, Avaya supports deployment of Server Edition servers as virtual machines on VMware 5.x.

Companies are increasingly using virtual machines to support their business needs. The use of a virtual software platform allows the customer's IT staff flexibility to maximize the use of the platform's hardware to meet the individual needs of each virtual machines it hosts. It also provides them with access to various tools that ease maintenance and monitoring processes.

Avaya supports the deployment of Server Edition servers as virtual machines. This uses an Avaya supplied file that is deployed using standard virtual machine methods. Avaya does not provide or support the virtual server software and hardware chosen by the customer.

- · You must use this document in conjunction with the documentation for IP Office Server Edition, see [Related](#page-18-0) [Documentation](#page-18-0) (19). Those documents define the supported features, capacities and requirements of the virtual machine applications as part of the customer solution. This document only provides notes for the deployment of the server software as a virtual machine.
- · For details of virtual machine deployment best practices refer to the VMware documentation.
- · Avaya only supports virtual machines based on software images supplied by Avaya. Resellers and customers who create their own image files for virtual deployment are solely responsible for the support and maintenance of those products.

## <span id="page-8-1"></span>**1.1 What is New in Release 9.1**

The following changes have been made for

- · The 9.1 OVA matches the support IP Office capacities for a Dell R620 based server.
- · The 9.1 OVA is supported on ESXi 5.x including ESXi 5.5 and hardware version 8.
	- · ESXi 4.0 is not supported for the 9.1 OVA. Existing customers upgrading to IP Office 9.1 must first upgrade to ESXi 5.x.
- · More than 8 virtual CPUs are supported.
- · High Availability (HA) is supported on vSphere 5.1 and 5.5.
- · The primary hard disk size can be increased from the default 100GB.

## <span id="page-9-0"></span>**1.2 Supported Server Types**

After deployment of the virtual image, the server software goes through an ignition process that includes selecting the server type. That selection determines the individual IP Office applications automatically enabled on the virtual machine as shown in the table below.

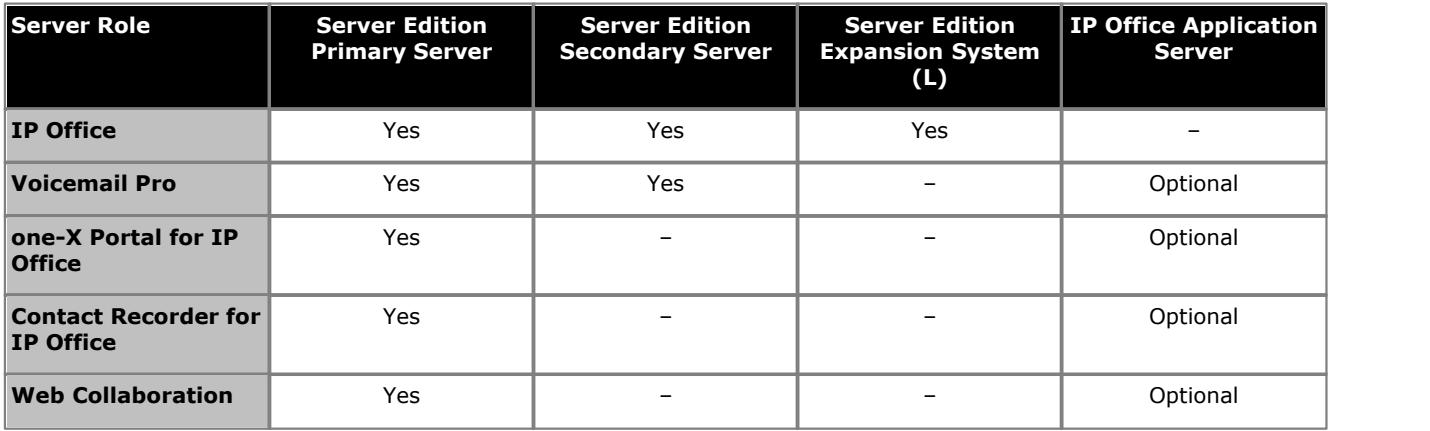

Within this document, the term "Server Edition one-X Portal for IP Office Server" refers to an IP Office Application Server being used to provide just one-X Portal for IP Office support to a Server Edition network.

#### **Application Descriptions**

#### · **IP Office**

For a server ignited in one of the Server Edition roles, this application performs call management and control. It allows the server to support IP connections for trunks and end user devices. It also supports and manages data services. On an IP Office Application Server server it allows configuration of options such as VPN tunnels and SNMP but does not support any telephony functions.

#### · **Voicemail Pro**

A Server Edition network supports this application on Server Edition Primary Server and Server Edition Secondary Server. You can install this application on a server ignited as an Application Server.

#### · **one-X Portal for IP Office**

In an Server Edition network, this application is installed on the Server Edition Primary Server by default. However, in order to increase the supported user capacity, you can disable one-X Portal for IP Office on the primary server and run it on a separate IP Office Application server instead.

#### · **Web Collaboration**

This service is supported in conjunction with one-X Portal for IP Office. It provides users with web collaboration services that can be used in parallel with audio conference hosted by the telephone system. In the parallel web collaboration session users can share views of their desktop, documents, etc.

#### · **Contact Recorder for IP Office**

Contact Recorder for IP Office is used in conjunction with Voicemail Pro. It provides long-term storage and retrieval of call recordings made by Voicemail Pro. However, it is only supported on the same server as Voicemail Pro when it uses a separate hard disk or disk partition. This manual includes details for adding an additional virtual hard disk for Contact Recorder for IP Office use. This option is supported with IP Office Release 9.0.2 and higher.

## <span id="page-10-0"></span>**1.3 Virtual Server Support**

### **Supported Virtual Servers**

Avaya supports the IP Office virtual machine on the following virtual server platforms:

#### · **VMware vSphere**

The vSphere support is:

- · IP Office 9.1 supports VMware vSphere ESXi 5.x (currently 5.0 to 5.5).
- · Support includes the Standard, Enterprise and Enterprise Plus variants.

#### **Supported Virtual Server Features**

#### · **vCenter**

VMware vCenter server, is the centralized management tool for the vSphere suite. It allows the management of multiple host servers and virtual machines on different hosts through a single console application.

#### · **vMotion**

vMotion allows you to move an existing virtual machine from one virtual server platform to another with minimal interruption to the operation of the virtual machine. For example, this may be necessary if the existing server platform resources become exhausted. See <u>[vMotion Requirements](#page-11-1)</u> [12<sup>4</sup>].

#### <span id="page-10-1"></span>· **Snapshot**

The virtual machine must be powered off before taking or deleting a snapshot. The VMware snapshot feature can provide a fall back point to the previous instance of a virtual machine. This can provide a fall back option when performing operations such as upgrades. After performing an upgrade operation, it is recommended that you delete the snapshot. Running a virtual machine with snapshots degrades its performance. Note that deleting a snapshot can take some time to complete.

- · The virtual machines disk size cannot be changed if any snapshot have been taken of the virtual machine. To resolve this any existing snapshot must first be deleted.
- · **OVA Deployment**
- · **Soft Power Off**

#### · **[High Availability](#page-19-0)** 20

Enables the automatic re-establishment of the virtual machine on a new host server during a failure on or of the original host.

#### · **[VMware Tools](#page-15-3)** 16

An IP Office specific version of VMware tools is included as part of the IP Office OVA.

#### **vSphere Clients**

Traditional host management used the vSphere desktop client installed on a client PC. For vSphere 5.0, VMWare have introduced the vSphere web client. The vSphere desktop client is still supported, however new features released with vSphere 5.1 and higher are only managed using the vSphere web client.

Also, using vSphere desktop client to connect to the ESXi 5.5 host and deploy the OVA will fail. When a version 5.x ESXi host is managed by a virtual center, the vSphere desktop client's management capabilities are restricted.

## <span id="page-11-0"></span>**1.4 Supported Hardware and Virtual Machine Requirements**

#### **Supported Hardware**

For a searchable list of hardware platforms, refer to <http://www.vmware.com/resources/compatibility/search.php>. The platform must support at least 2 Ethernet interfaces.

#### The web page  $\frac{1}{2}$

https://pubs.vmware.com/vsphere-55/index.jsp?topic=%2Fcom.vmware.vsphere.install.doc%2FGUID-DEB8086A-306B-4 239-BF76-E354679202FC.html lists the hardware requirements for VMware ESXi 5.5. The total hardware requirements are those of all the virtual machines plus the vSphere infrastructure requirements.

#### **Supported VMware vSphere Platforms**

See <u>Virtual Server Support</u> | 11<sup>5</sup> Please refer to VMware's website ( [http://www.vmware.com/files/pdf/support/Product-Lifecycle-Matrix.pdf\)](http://www.vmware.com/files/pdf/support/Product-Lifecycle-Matrix.pdf) for current supported VMware software.

#### **Minimum Hardware and Software Requirements**

Avaya provides IP Office virtualization software in an OVA format. This framework must meet minimum resource requirements of vSphere infrastructure and OVA. The following are high-level software and hardware requirements:

- · Latest VMware vSphere 5.x software. See Supported VMware vSphere Platforms above.
- · VMware vSphere desktop client software. vCenter is supported but not required unless using vSphere web client.
- · VMware compatible hardware platform. See the links above.
- · Intel-based CPUs from the Xeon family with 2 GHz clock speed or better. 2.4 GHz recommended.
- · The RAM size must satisfy the ESXi requirements (see the link above) in addition to the specific RAM requirements of the virtual machines deployed. The profiling section lists the requirements for IP Office virtual machines. 6GB and higher is recommended.
- · 2 Ethernet interfaces (more recommended if using vMotion)

#### **To determine the required virtual server platform:**

1. Refer to the [Profiling](#page-12-0) 3<sup>4</sup> section to assess the total requirements for the IP Office virtual machines.

- 2.Add in the requirements for any other virtual machines.
- 3.Add in the underlying requirements for the virtual server software itself. See the link above.
- 4.Note the minimum requirements above.
- 5. Note the requirements for vMotion. See vMotion Requirements 12A.
- 6. Assess the compatibility of potential server platforms using the VMware site link above.

#### <span id="page-11-1"></span>**1.4.1 vMotion Requirements**

vMotion allows you to move an existing virtual machine from one virtual server platform to another with minimal interruption to the operation of the virtual machine. For example, this may be necessary if the existing server platform resources become exhausted.

For IP Office virtual machines, using vMotion allows you to move the virtual machine without changing its **System Identification** and requiring new IP Office licenses. If the virtual machine is running one-X Portal for IP Office, any existing sessions may have to log in again after the move.

#### **To use vMotion:**

- · Each server platform requires 2 Gigabit Ethernet ports with one port dedicated to vMotion traffic.
- · The server platform CPUs must be similar, that is, from the same manufacturer and using similar processor architectures.
- · The Ethernet switch connecting the two servers must be minimum 10GbE.
- · vMotion imposes specific storage requirements. Several options exist including iSCSI and local storage, among others. Please refer to VMware vMotion documentation for detailed requirements.
- · To decrease chances of one-X Portal for IP Office connectivity interruptions, it is recommended that vMotion operation is done at times of low IP Office use.

## <span id="page-12-0"></span>**1.4.2 Profiling**

The IP Office OVA installs the following default virtual machine.

- · **CPU:** 4 vCPU
- · **RAM:** 8000MB
- · **Hard Disk:** 100GB
- · **Network Ports:** Dual Gigabit

After deployment of a virtual machine, you can optimize the resources allocated to meet the actual requirements of the virtual machine. For example, if the virtual machine will only support 50 users, you can reduce the allocated processor and RAM memory. This allows for the best use of the overall resources provided by the virtual server platform.

The tables below shows the tested and supported profile values for different IP Office virtual machine usages.

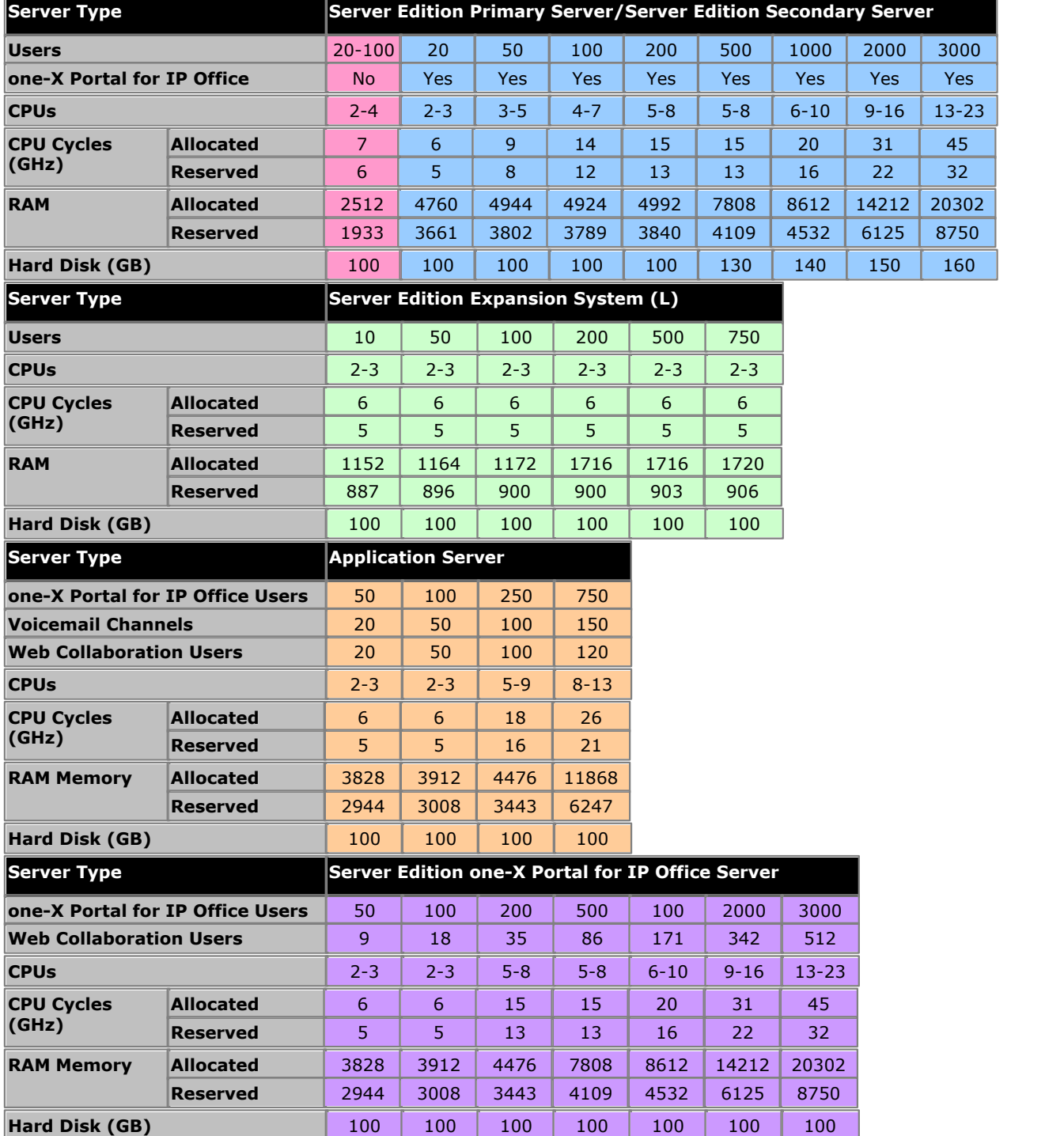

#### **Profiling Other Virtual Machines**

It is in customers best interest and in vSphere administrator best practices to monitor resource utilization of the virtual machines running in their infrastructure. We strongly encourage the customers to profile not only our virtual machines but others they might be running on their ESXi servers to precisely fine-tune hardware resources that are allocated to the virtual machines. This will improve performance by allocating resources where they are needed and optimize the use of their virtual infrastructure.

#### **Restrictions**

#### · **Network Ports**

You must configure all IP Office virtual machines with two Ethernet ports. If using vMotion, additional network port requirement apply. See <u>[vMotion Considerations](#page-11-1)</u> 124.

#### · **Hard Disk**

Regardless of the IP Office virtual machine's role, it requires 100GB of allocated hard drive space. However, if required additional hard disk space can be added. See <u>Adjusting the Disk Space</u> 38<sup>8</sup>.

· **Multiple Virtual Servers and Disk Storage Access Speed Requirements (IOPS/30 per server)**  To maintain acceptable performance the number of virtual machines that runs on an ESXi host should not exceed the IOPS (Input/Output Operations per Second) of the disk storage divided by 30. To compute how many IOPS your storage configuration produce you should know the hard disk type, RAID configuration, number of drives. For example: A 10K SAS disk has 150 IOPS available which generates an acceptable performance for 5 virtual machines. Refer to [http://kb.vmware.com/selfservice/microsites/search.do?](http://kb.vmware.com/selfservice/microsites/search.do?language=en_US&cmd=displayKC&externalId=1031773) [language=en\\_US&cmd=displayKC&externalId=1031773](http://kb.vmware.com/selfservice/microsites/search.do?language=en_US&cmd=displayKC&externalId=1031773) for further details.

#### · **Multiple IP Office Servers** *(Virtual and or Non-Virtual)*

If deploying both a primary and secondary then the hardware resources assigned to each must consider the resiliency scenario when users re-register from one server (virtual machine) to the other. It is recommended that the primary and secondary have the same resources allocated. If there is a mix of dedicated hardware (non-virtualized IP Office) and virtualized IP Office operating as primary and secondary, then the assignment of resources to the virtual machine must match the hardware resources available in the dedicated hardware.

## <span id="page-14-0"></span>**1.5 Licensing and System Identification**

Licenses entered into the IP Office application configuration enable various IP Office applications and features. The IP Office applications running on an IP Office virtual machine require the same licenses as on a non-virtual Server Edition deployment.

Avaya bases each license on the unique **System Identification** of the intended server. For an IP Office virtual machine, the IP Office generates the **System Identification** based on a number of factors:

#### · **Deployment Specific Factors**

The **System Identification** is partial based on a number of factors relating to the particular virtual machine's deployment. Redeploying the virtual machine will change its **System Identification**. That will immediately invalidate any licenses already in the IP Office configuration. To move the virtual machine to another virtual server platform without requiring new licenses, use vMotion.

#### · **Configuration Specific Factors**

The **System Identification** is also partial based on the following parameters of the virtual machine. Changing any of these parameters changes the virtual machine's **System Identification**:

- · **Host Name**
- · **LAN1 IP Address**
- · **LAN2 IP Address**
- · **Timezone**

#### **License Grace Period**

If the virtual machine already contains licenses and the System Identification changes, the licenses remain valid for a 30 day grace period. During that 30-day period, if you make more than 5 further changes to the parameters above, the existing licenses become invalid immediately. Therefore, we strongly recommend that you finalize all these parameters before acquiring any licenses from Avaya.

## <span id="page-14-1"></span>**1.6 Duplicate IP Address Issue**

The virtual machine deploys by default with two virtual network interfaces and two IP addresses, LAN1 and LAN2. When starting, if a duplicate IP address is detected, ie. the address is already in use, the IP Office application will not start.

For example, if you deploy two IP Office virtual machines and only configure the LAN1 address on each, the matching default LAN2 addresses (192.168.43.1) on each causes the IP Office application on both virtual machines to stop.

Therefore, during deployment, you must ensure that the deployment of one IP Office virtual machine has completed, including setting the LAN1 and LAN2 IP addresses to their required values, before starting the deployment of any other IP Office virtual machine.

If the LAN2 port of an IP Office virtual machine is not required, you can disable it. This reduces the risks of conflicts. Disabling a port is detailed as an optional step in the deployment process in this manual. See [Disabling a Network](#page-37-0) [Interface](#page-37-0)  $38$ 

## <span id="page-15-0"></span>**1.7 Differences in Operation**

Largely, the operations of virtual version of Server Edition match that of the non-virtual Server Edition installations. However, the following specific differences apply.

- [System Identification](#page-14-0) 15
- [The Original RPM Files for Avaya applications are not installed](#page-15-1) 16<sup>4</sup>
- <u>[No USB support](#page-15-2)</u>∣ 16<del>`</del>∖
- [No Blu-Ray/DVD archiving for Contact Recorder for IP Office](#page-16-0) 17
- · [The VNC menu](#page-16-2) 17
- [Primary cannot upgrade other servers](#page-16-1) 17<sup>4</sup>

Similarly, the following VMware operation notes apply to the IP Office virtual machine:

• [Do not upgrade the VMware Tools](#page-15-3)<sup>| 16</sup>

## <span id="page-15-1"></span>**1.7.1 Original RPM Files Not Installed**

The installation of a non-virtual machine includes copying the original RPM files used for each component's installation onto the server. Therefore, after uninstalling a component, using the **Updates** menu and clicking **Uninstall**, the presence of the original RPM allows reinstallation by clicking **Install**.

In order to reduce the size of the Avaya OVA file, it does not include the original RPM files. This has the following effects:

- · **You cannot reinstall uninstalled components** You cannot reinstall a component (RPM) if you delete it from the server's **Updates** menu. Instead you need to transfer the appropriate RPMs to the server first.
- · **You cannot upgrade other servers from the primary** If the server is a Server Edition Primary Server, it cannot be used to upgrade any Server Edition Secondary Server or Server Edition Expansion System (L) servers to match its software level. However, it can be used to upgrade Server Edition Expansion System (V2) servers.

Both issues above can be resolved as follows:

- · Follow the server upgrade process to upload an ISO image to the server. This involves transferring a copy of the full ISO to the server from which it unpacks a full set of the RPM files.
- · For an individual component, the Software Repositories section of the server's Settings | General menu can be used to upload individual RPM files or zipped sets of RPM files.

## <span id="page-15-2"></span>**1.7.2 No USB Support**

Avaya does not support features that require access to the virtual machine's USB port. That includes using the USB port for upgrades and for external music on hold.

#### <span id="page-15-3"></span>**1.7.3 VMware Tools**

VMware tools is used by the virtual machine management software such as the vSphere client and vCenter to complete requested administrative tasks.

Avaya packages a specific version of VMware Tools as part of the IP Office OVA. This version is tailored for the IP Office operating system.

You should not upgrade the IP Office virtual machine version of VMware Tools except when advised by Avaya. Doing so could destabilize operation of the virtual machine and affect its performance.

#### <span id="page-16-0"></span>**1.7.4 Contact Recorder for IP Office Archiving**

The Contact Recorder for IP Office application can be configured so that during operation, when the disk partition it is using nears full capacity, older recordings are archived onto a Blu-Ray -R or DVD+RW disk. However, when being run on a virtual machine, this method of archiving is not supported. Instead Contact Recorder for IP Office delete the oldest recordings when required to create space for new recordings.

Note that archiving of old recording onto network attached storage (NAS) devices is still supported.

### <span id="page-16-1"></span>**1.7.5 Primary Cannot Upgrade Other Servers**

In a Server Edition network, the Server Edition Primary Server can upgrade its connected Server Edition Secondary Server and Server Edition Expansion System (L) servers to the same software level as itself. However, this does not work if the Server Edition Primary Server is a newly installed virtual machine.

This issue is related to the fact the the OVA deployment does not include a set of the original RPM files required for reinstallation of IP Office components. See Original RPM Files Not Installed 16

The solution is to upload an ISO image of the software release to the Server Edition Primary Server using any of the <mark>[documented methods](#page-51-0)</mark> <sup>52</sup> .

### <span id="page-16-2"></span>**1.7.6 VNC Menu Operation**

In some cases it has been found that the VNC menu does not work correctly. This is related to the version of VMware tools installed with the OVA.

This can be resolved by removing a particular plug-in file from the VMware tools installed with the OVA as follows:

- 1.Log into the virtual machine as the root user.
- 2.Remove (or rename) the file "*/usr/lib/vmware-tools/plugins/vmusr/libresolutionSet.so*".

For further details refer to [http://kb.vmware.com/selfservice/microsites/search.do?](http://kb.vmware.com/selfservice/microsites/search.do?language=en_US&cmd=displayKC&externalId=2013891) [language=en\\_US&cmd=displayKC&externalId=2013891.](http://kb.vmware.com/selfservice/microsites/search.do?language=en_US&cmd=displayKC&externalId=2013891)

## <span id="page-17-0"></span>**1.8 Disk Format Selection**

During the virtual machine deployment, you select how the VMware server should allocate space for the virtual machine's virtual hard disk. The options vary depend on the version of vSphere:

#### · **Thick Provision Eager Zeroed**

This method allocates the storage space to the virtual machine during deployment. It offers best performance once the virtual machine is running. However, it means that space becomes unavailable to other virtual machines even if not being used. This is the best option if the customer intends to store numerous voicemail messages. Note that this option can significantly increase the initial deployment time.

#### · **Thick Provision Lazy Zero**

This method allocates the storage space during deployment. It does not offer better performance than Thin Provision but also does not significantly increase the deployment time.

· **Thin Provision**

This method allocates spaces for the virtual machine as and when the space is required, that is, during normal operation rather than during deployment. Until allocated, the space is available for any virtual machine. This may be the best option for customers who will only make light use of voicemail storage and where storage space is in high demand on the server.

## <span id="page-17-1"></span>**1.9 Alarms**

The vSphere clients **Performance** tab displays performance information for individual virtual machines and for the whole ESXi server. vCenter further extends the capabilities of monitoring this performance on long term basis.

In addition to the above performance monitors for any virtual machines, for IP Office virtual machines a number of specific alarms are available that can be output to other applications. The alarms are warning alarms, critical alarms and OK alarms for when usage returns to below the alarm threshold.

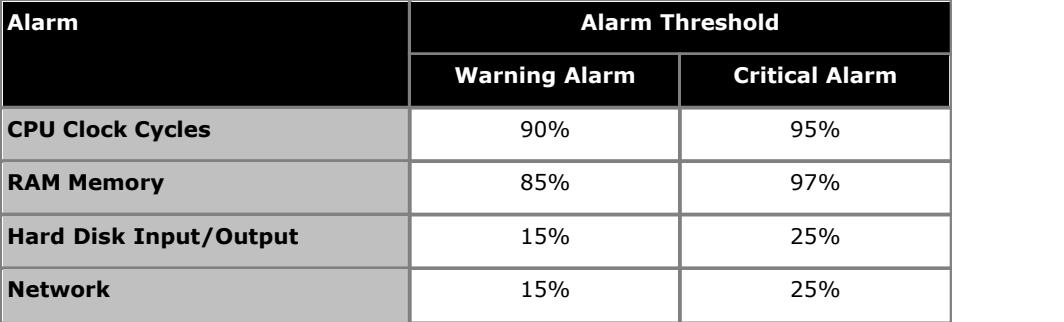

#### **Viewing Alarms**

You can view and or receive the alarms in a number of ways:

- · They appear in the alarms shown by the server's web control menus. Refer to the Server Edition documentation.
- · Within the configuration of the IP Office application on the virtual machine, you can select to output alarms to SNMP, Syslog and or email. Refer to the IP Office Manager manual.
- · System Status Application displays these alarms when connected to the virtual machine.

## <span id="page-18-0"></span>**1.10 Related Documentation**

This section lists the related documents for the products and solutions referenced in this document. These documents are available from the Avaya support website (http://support.avaya.com).

In addition, you should also refer to the VMware documentation. This is available from<http://www.vmware.com/support>.

#### **IP Office Server Edition**

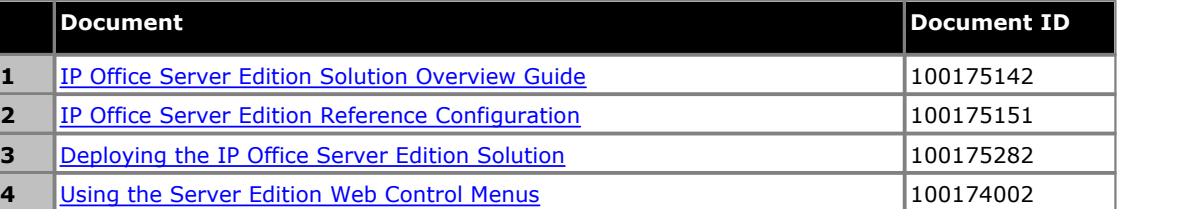

#### **IP Office Application Server**

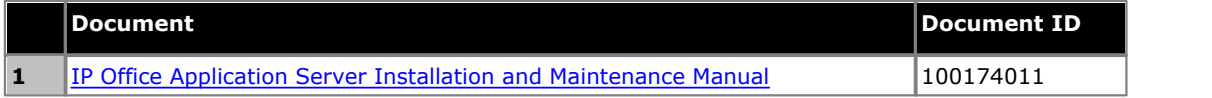

#### **IP Office**

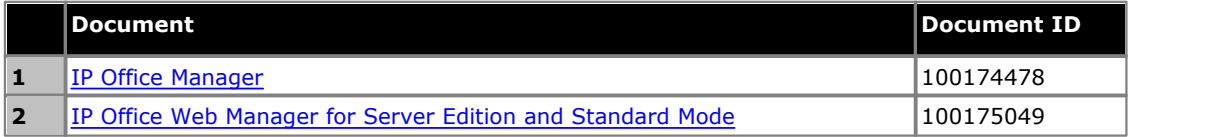

#### **Voicemail Pro**

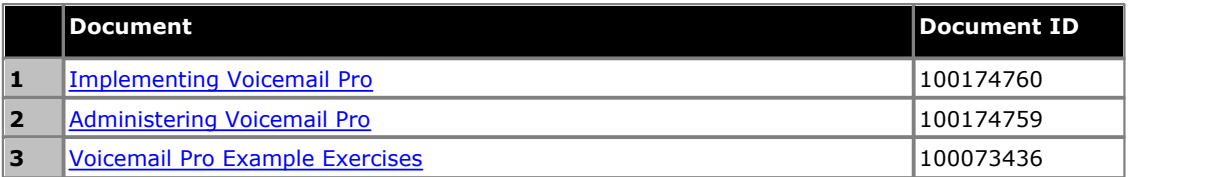

#### **one-X Portal for IP Office**

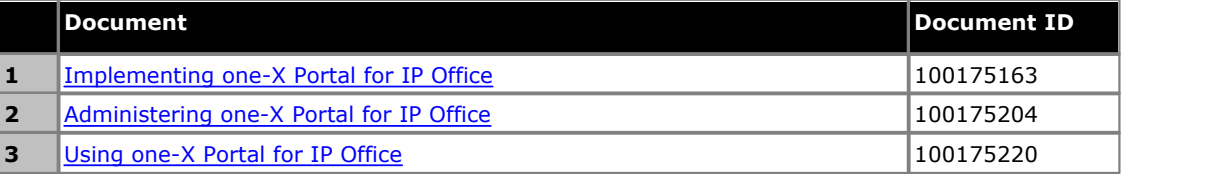

#### **Contact Recorder for IP Office**

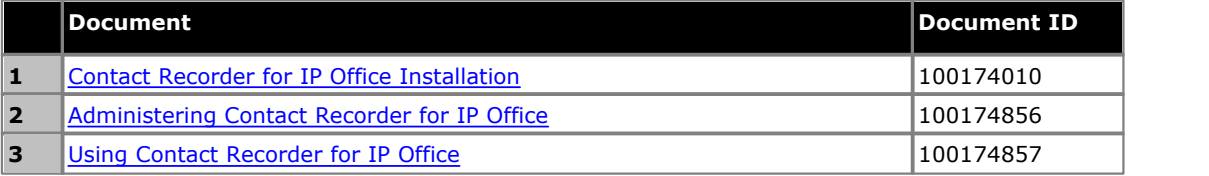

#### **To download Avaya documentation:**

1.Browse to *http://support.avaya.com* and log in.

- 
- 2.Select **Support by Product** and click **Documentation**. 3.Enter *IP Office* in the **Enter Product Name** box and select the matching option from the displayed list.
- 4.Use the **Choose Release** drop-down to select the required IP Office release.
- 5.Select the content type you want included in the list of documents.

#### 6.Click **ENTER**.

## <span id="page-19-0"></span>**1.11 High Availability**

VMware High Availability (HA) a allows a virtual machine to be automatically re-established on another host machine if its normal host fails or detects a potential failure. For example:

- · Host failures include power failure and ESXi kernel panic.
- · A Linux operating system crash on the host server.

Backup is started up after a failure has been detected and takes a approximately 10 minutes to complete. During the switch any unsaved data and active calls are lost.

Use of this feature is only supported for IP Office Select systems. It requires the customer data center to include multiple host servers and for those hosts to have access to the same separate datastore.

HA cannot be combined with IP Office resiliency as the two mechanisms conflict. For example, if HA is enabled for a Server Edition Primary Server, no primary resources (phones, hunt groups, voicemail server) can be supported using IP Office resilience fallback to a Server Edition Secondary Server.

## <span id="page-19-1"></span>**1.12 Security**

The normal security requirements and options are covered in the documentation of the separate IP Office products. This section only details any addition requirements specifically caused by the product being hosted on VMware.

#### **POODLE SSL3 Vulnerability**

The POODLE (Padding Oracle On Downgraded Legacy Encryption) vulnerability currently potentially affects browser based access to VMware products. Note this is a VMware issue and not an IP Office product issue. For further details refer to [http://kb.vmware.com/selfservice/microsites/search.do?language=en\\_US&cmd=displayKC&externalId=2092133.](http://kb.vmware.com/selfservice/microsites/search.do?language=en_US&cmd=displayKC&externalId=2092133)

#### **Resolution**

To mitigate the issue, disable SSL v3 in your browser. Please review or contact the browser vendor for documentation on how to disable SSL v3.

- · Current VMware products support TLS and therefore continue to function when SSL v3 is disabled in the browser.
- · VMware is planning to phase out the support of SSL v3 in its products during the next available maintenance releases.

# **Virtual Machine Deployment Chapter 2.**

## <span id="page-21-0"></span>**2. Virtual Machine Deployment**

This section outlines the steps required to install an IP Office virtual machine. If deploying several virtual machines, for example a Server Edition Primary Server and Server Edition Secondary Server, the order of deployment and configuration is the same as per the Server Edition Deployment manual.

#### · **! IMPORTANT**

During deployment you must ensure that the deployment of one IP Office virtual machine has completed, including the server ignition process and setting the LAN1 and LAN2 IP addresses to their required operational values, before starting the deployment of any other IP Office virtual machine. This is necessary to minimize the risk of duplicate IP addresses which cause the IP Office application to stop. See <u>Duplicate IP Address Issue</u>l 15<sup>5</sup>.

#### **Process Summary**

- 1.**[Confirm the system settings](#page-22-0)** 23
- 2.**[Download the software](#page-22-1)** 23

Download the OVA file for the IP Office release. Also download the IP Office Technical Bulletin for the release and, if required, the non-English TTS ISO files.

3.**[Deploy the OVA file](#page-23-0)** 24

Deploy the OVA file onto the virtual server platform, creating a new virtual machine.

- a. **[Adding an Additional Hard Disk for Contact Recorder for IP Office](#page-28-0)** 29 This optional step is required if both Voicemail Pro and Contact Recorder for IP Office are required on the same virtual machine.
- 4.**[Virtual machine profiling](#page-29-0)** 30

Adjust the default allocated resources of the virtual machine to match the requirements of the virtual machine's usage.

a. **[Adjusting the RAM Memory](#page-30-0)** 31

Set the amount of RAM reserved for and useable by the virtual machine.

- b.**[Adjusting the CPU Cores](#page-32-0)** 33 Set the number of CPU cores emulated by the virtual machine.
- c. **[Adjusting the CPU Cycles](#page-33-0)** 34 Set the number of CPU cycles reserved for and useable by the virtual machine.
- d.**[Disabling a Network Interface](#page-37-0)** 38 Optionally remove the virtual machines second LAN interface.
- 5.**[Power on the virtual machine](#page-38-0)** 39 Start the virtual machine.
- 6.**[Connecting to the virtual machine](#page-38-1)** 39 Connect a browser to the virtual machine using the default IP address settings.
- 7.**[Performing server ignition](#page-41-0)** 42 Select the role for the virtual machine and set basic settings.
- 8.**[Logging in to IP Office Web Manager](#page-44-0)** 45 Log in to the server using a web browser.
- 9.**[IP Office initial configuration](#page-45-0)** 46 Use IP Office Manager to perform initial configuration of the IP Office application.
- 10.**[Adding Non-English TTS prompts](#page-46-0)** 47 Optional. If intending to use text-to-speech (TTS) in a language other than English, add the additional language files.

Following the installation processes above, configuration of the applications provided by the virtual machine is the same as for a non-virtual machine deployment. Refer to the separate documentation. See <u>[Related Documentation](#page-18-0)</u> 19 .

## <span id="page-22-0"></span>**2.1 Confirm the System Settings**

The virtual machine bases its **System Identification** used for <u>[licensing](#page-14-0)</u>| 15<sup>5</sup>) on several configuration settings. Changing those values after obtaining any licenses invalidates those licenses.

In addition, any duplication of IP addresses, even the temporary default IP addresses, will cause the IP Office application to not start and any existing IP Office applications to stop.

Therefore, before deploying the virtual machine and obtaining any licenses, you must confirm with the customer the final values for the following:

- · **Host Name**
- · **LAN1 IP Address**
- · **LAN2 IP Address**
- · **Timezone**

## <span id="page-22-1"></span>**2.2 Downloading the Software**

Avaya makes software for each IP Office release available from the Avaya support website (<http://support.avaya.com>) in the following formats:

· **OVA File**

You use this type of file for the initial deployment of a virtual machine.

· **ISO File**

You can use this type of file to upgrade a previously deployed virtual machine. Before using an ISO file, you must backup all applications data and check that you have understood any additional requirements mentioned in the IP Office Technical Bulletin for the IP Office release. IP Office Technical Bulletins are downloadable from the same website as the software.

#### · **Source ISO File**

Some components of the software are open source. To comply with the license conditions of that software, Avaya are required to make the source software available. However, this file is not required for installation.

#### · **TTS DVD ISO Files**

The server OVA and ISO files only include text-to-speech (TTS) prompts for English. To use other languages, you need to download and install the additional ISO files for non-English languages.

#### · **RPM/ZIP Files**

Occasionally Avaya may make RPM files available, either as individual files or combined into a single ZIP file. You can use these to upgrade individual components on the virtual machine.

#### **To download software:**

1.Browse to *http://support.avaya.com* and log in.

- 
- 
- 2.Select **Downloads & Documents**. 3. In the **Enter Your Product Here** box, enter *IP Office*. 4.Use the **Choose Release** drop-down to select the required IP Office release.
- 5. If shown, click **View downloads >**.
- 6.The resulting page lists the files available for download. Select the file to download.
- 7.Click **View documents >**.
- 8.Select the **Technical Tips** checkbox.
- 9. In the list of documents, download the IP Office Technical Bulletin for the IP Office release.

## <span id="page-23-0"></span>**2.3 Deploying the OVA File**

### <span id="page-23-1"></span>**2.3.1 Deploying Using vSphere web client**

This process deploys the OVA file to the virtual server platform, creating a new virtual machine. Note that, depending on the speed of the link between the client PC and the virtual server host, this process can take several hours.

#### **To deploy the OVA file: vSphere web client**

1.Using the vSphere Web Client, connect to the host server onto which you want to deploy the OVA.

2.Select **Action | All vCenter Actions | Deploy OVF Template**. 3.Enter the location of the OVA file. If on your PC, click **Browse...**, select the OVA image file and click **Open**. Click **Next >**.

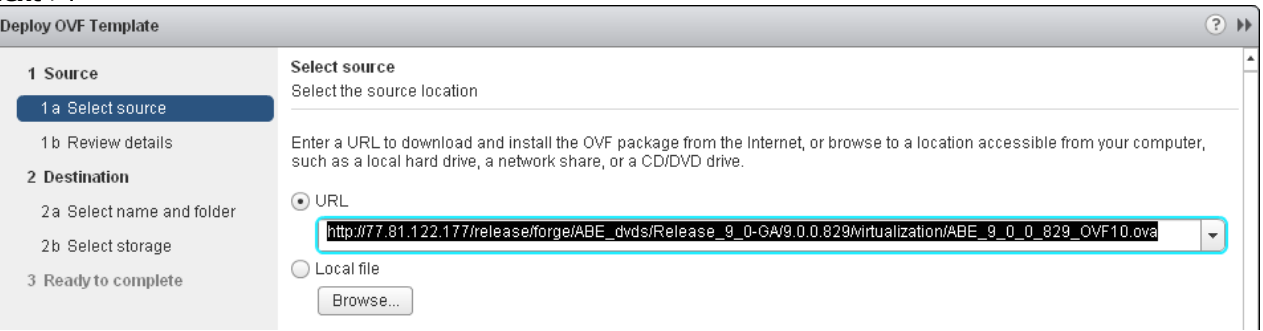

#### 4.A summary of the OVA is displayed. Click **Next >**.

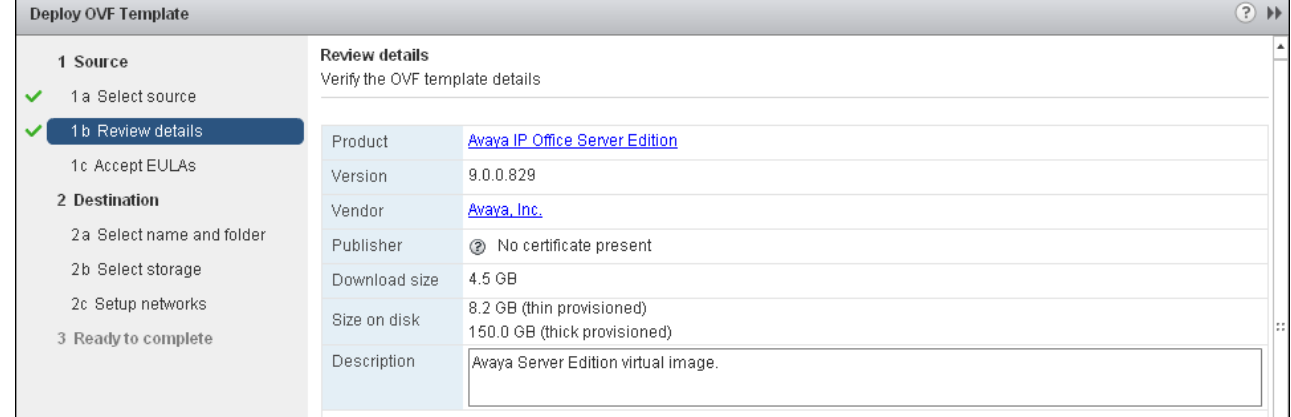

- 
- 5. The installer displays the license agreement. Click **Accept** and then click **Next >**.<br>6. Enter a name for the virtual machine. This name appears in the VMware server inventory of virtual machines it is hosting. Click **Next >**.

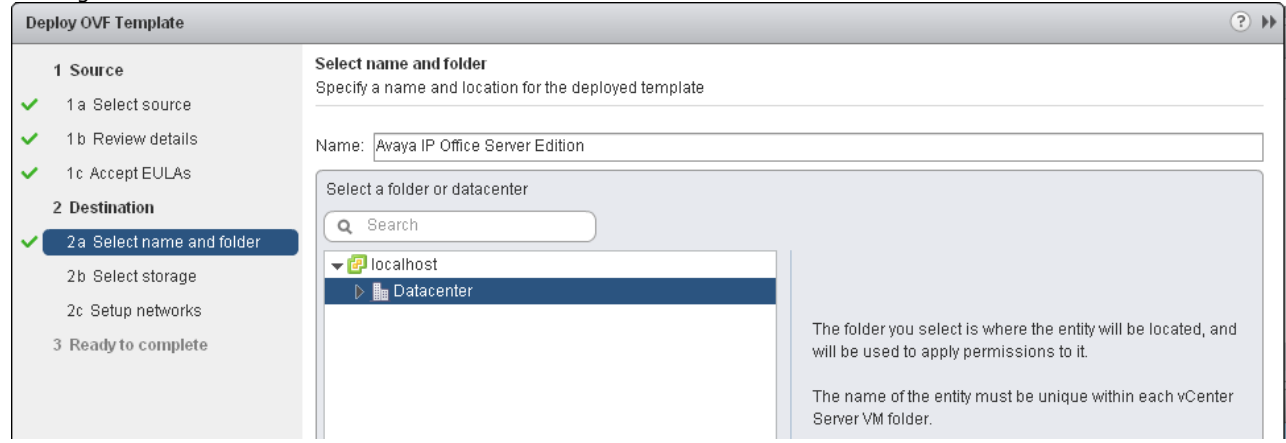

#### **Virtual Machine Deployment: Deploying the OVA File**

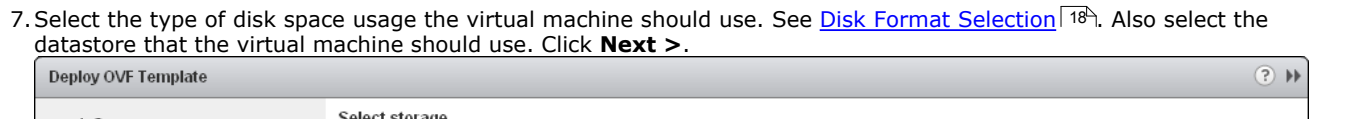

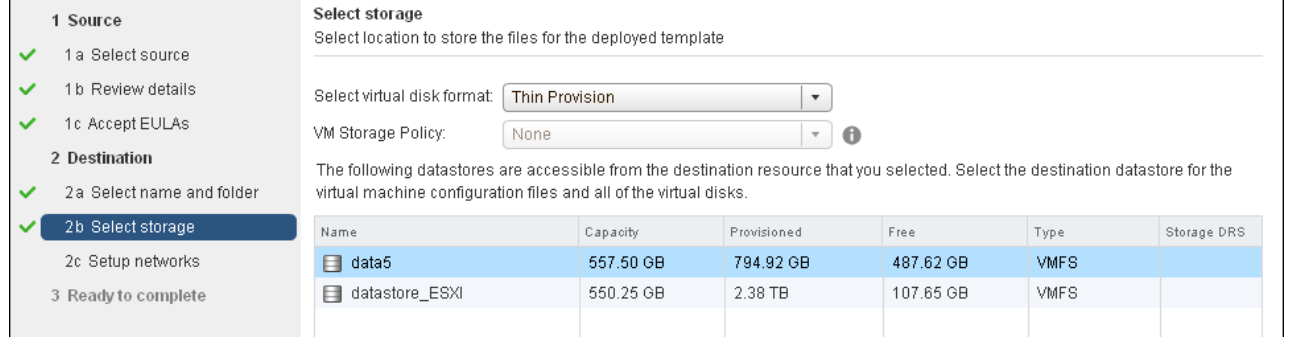

#### 8.Select the network connections for the virtual machine. Click **Next >**.

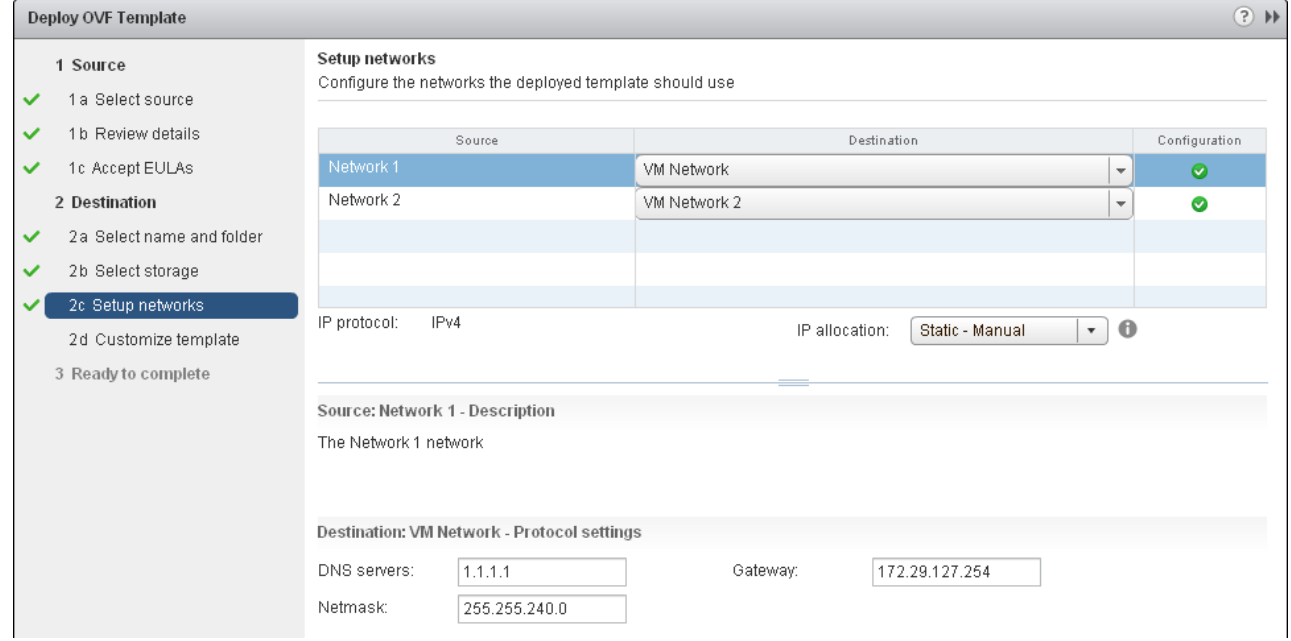

#### 9.Set the network addresses for the network interfaces. Click **Next** >.

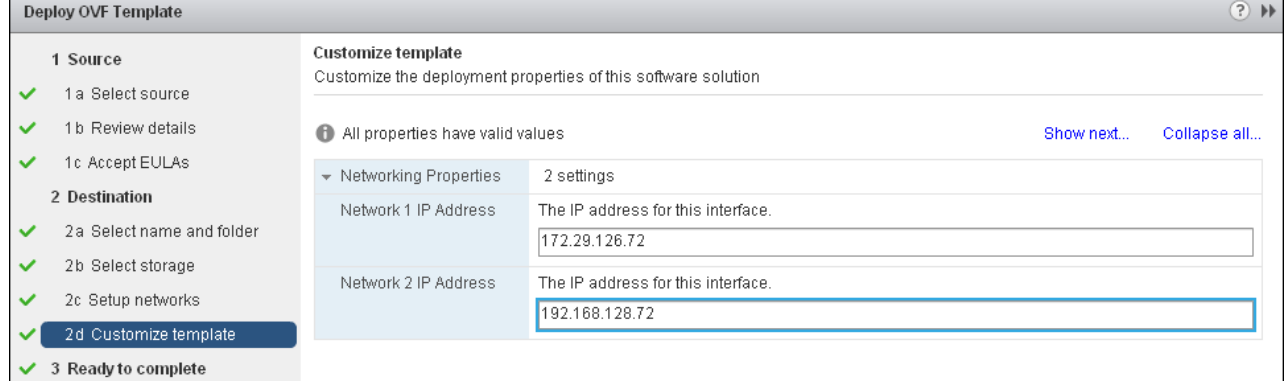

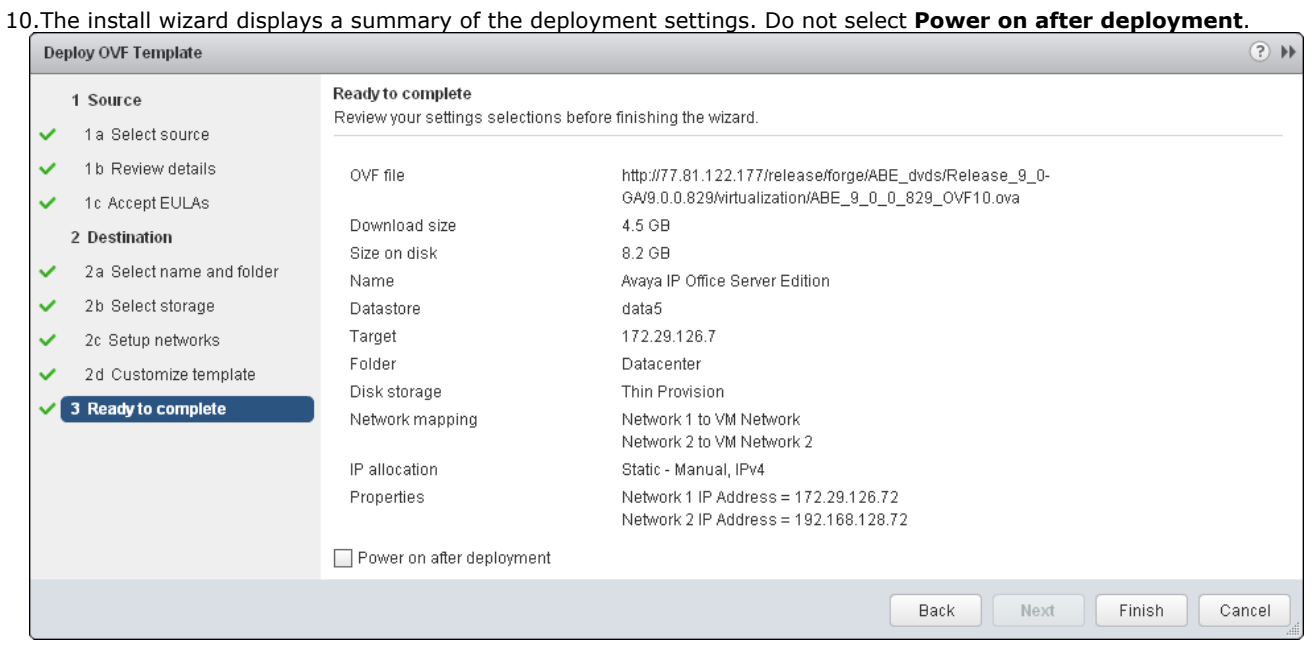

11.Click **Finish**. The installer displays the progress of the deployment.

12.Once deployment has complete, the new virtual machine appears in the inventory of virtual machines.

- · If deploying a virtual machine to run both Voicemail Pro and Contact Recorder for IP Office, you now need to add an additional hard disk. See <u>[Adding an Additional Hard Disk for Contact Recorder for IP Office](#page-28-0)</u> 29 .
- If otherwise, you can now adjust the resource allocation of the virtual machine. See [Virtual Machine Profiling](#page-29-0)  $30^{\circ}$ .

#### <span id="page-26-0"></span>**2.3.2 Deploying Using vSphere desktop client**

This process deploys the OVA file to the virtual server platform, creating a new virtual machine. Note that, depending on the speed of the link between the client PC and the virtual server host, this process can take several hours.

#### **To deploy the OVA file using vSphere desktop client:**

- 1.Using the VMware vSphere Client, connection go virtual server.
- 2.Select **File** and then select **Deploy OVF Template...**.

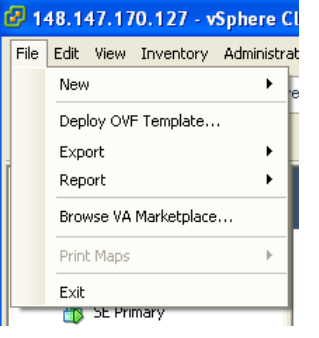

#### 3.Click **Browse...** . Select the OVA image file and click **Open**.

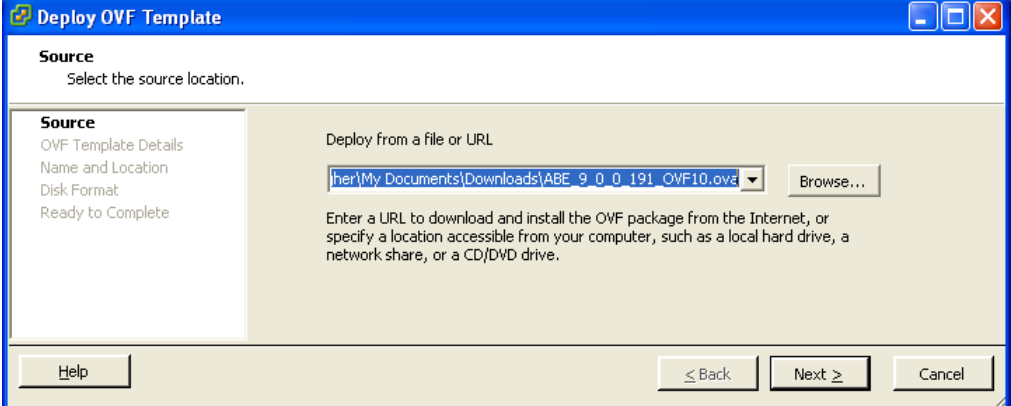

#### 4.Click **Next >**. Deploy OVF Template  $\Box$ olx **OVE Template Details** Verify OVF template details. Source Product: ServerEdition **OVF Template Details** Version:  $9.0.0.191$ End User License Agreement Name and Location Vendor: Avaya Disk Format Publisher: **@** Avava Inc. Network Mapping Ready to Complete Download size:  $4.5$  GB Size on disk: 7.9 GB (thin provisioned) 100.0 GB (thick provisioned) Description: Avaya Server Edition virtual image.

- 
- 5. Click **Next** >. The installer displays the license agreement. Click **Accept** and then click **Next** >.<br>6. Enter a name for the virtual machine. This name appears in the inventory of virtual machines shown by the VMware client. Click **Next >**.

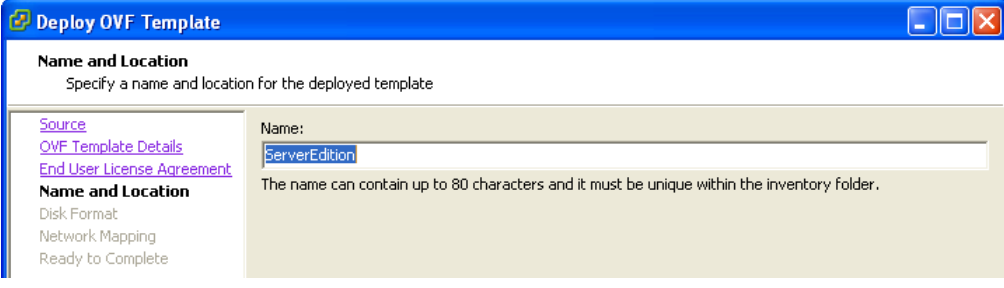

7 Select the type of disk space usage the virtual machine should use. See <u>[Disk Format Selection](#page-17-0)</u> 18<sup>8</sup>. Click **Next >**.

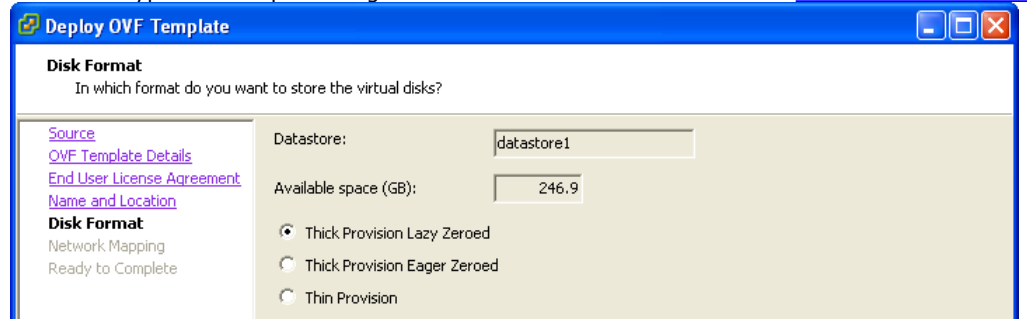

8.Click **Next >**.

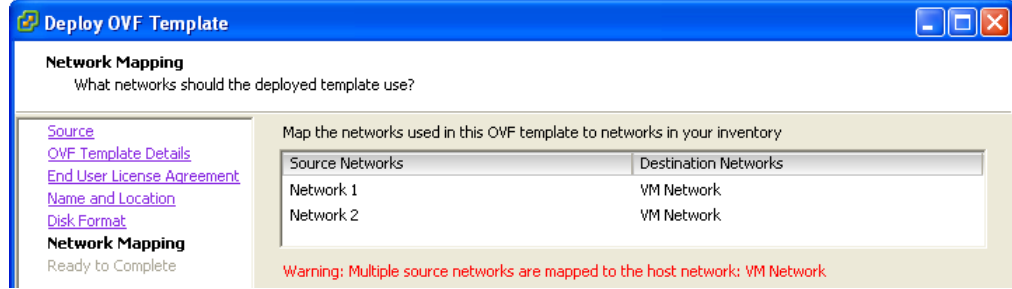

9.The install wizard displays a summary of the deployment settings. Do not select **Power on after deployment**.

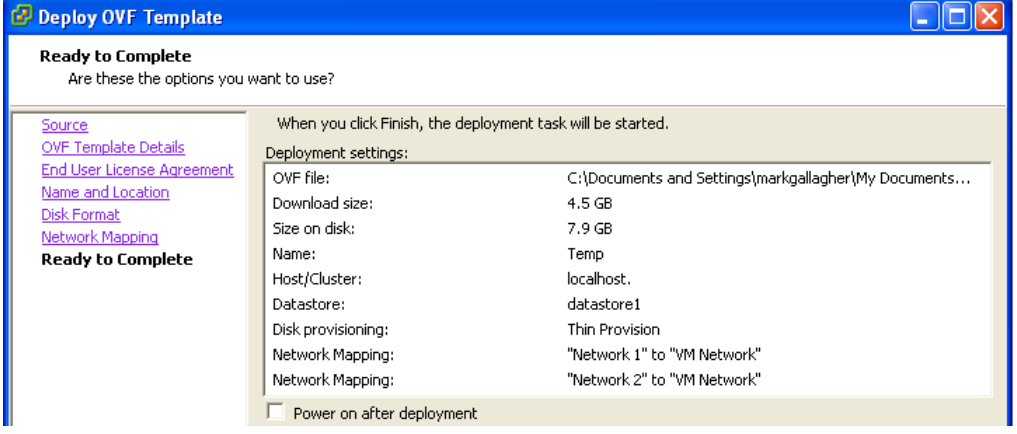

10.Click **Finish**. The installer displays the progress of the deployment.

11.Once deployment has complete, the new virtual machine appears in the inventory of virtual machines.

- · If deploying a virtual machine to run both Voicemail Pro and Contact Recorder for IP Office, you now need to add an additional hard disk. See <u>[Adding an Additional Hard Disk for Contact Recorder for IP Office](#page-28-0)</u> 29 .
- · If otherwise, you can now adjust the resource allocation of the virtual machine. See [Virtual Machine Profiling](#page-29-0) .  $30<sup>4</sup>$

#### <span id="page-28-0"></span>**2.3.3 Adding an Additional Hard Disk for Contact Recorder for IP Office**

For the IP Office Release 9.0 and higher, the Contact Recorder for IP Office application is supported on the same Linux server as Voicemail Pro if provided with and configured to use an additional hard disk. This allows the support of Contact Recorder for IP Office on a Server Edition primary server included virtual machine installations.

The process below details how to add an additional hard disk to the IP Office virtual machine. This process must be performed before initial server ignition.

The minimum supported size is 30GB. However, the recommended size is 300GB or higher. Remember that for a virtual machine installation of Contact Recorder for IP Office, <u>archiving to Blu-Ray/DVD disk is not supported</u> 17<sup>5</sup>.

- · Contact Recorder for IP Office typically requires 60KB per minute for non-authenticated files and 120KB per minute for authenticated files.
- · Contact Recorder for IP Office also reserves 1GB of space for the call details database and other operations.

#### **To add an additional hard disk to the virtual machine: (vSphere desktop client)** 1.Using the vSphere desktop client, select the **Inventory** view.

- 2.Locate the required virtual machine in the inventory navigation tree on the left. If not shown, select **View | Show VMs in Inventory.**<br>3. Click on the virtual machine.
- 
- 
- 
- 
- 
- 
- 4. Right-click on the virtual machine and select **Edit Settings.**<br>5. On the **Virtual Hardware** tab, click on **Add..** and select **Hard Disk**. Click **Next >**.<br>6. Select Create a new virtual disk and click Next >.<br>7. Set the deployment.

10.Click **Next >**.<br>11.Check the settings are as required. Click **Finish.**<br>12.You can now adjust the resource allocation of the virtual machine. See <u>[Virtual Machine Profiling](#page-29-0)</u> 30<sup>5</sup>).

#### **To add an additional hard disk to the virtual machine: (vSphere web client)**

- 1.Using the vSphere web client, select the virtual machine. For example, select **vCenter Management** and in the navigation tree on the left select the virtual machine.
- 2.Right-click a virtual machine in the inventory and select **Edit Settings**.
- 3.On the **Virtual Hardware** tab, from the **New device** drop-down select **New Hard Disk** and click **Add**. The hard disk appears in the virtual hardware devices list.

#### 4.Expand **New hard disk**.

- 5.Set the hard disk size and select the units (MB or GB) from the drop-down menu.
- 6.Select the datastore location where you want to store the virtual machine files.
- 

7. For the format select **Thick Provision Eager Zeroed**.<br>8. Click Next. You can now adjust the resource allocation of the virtual machine. See <u>[Virtual Machine Profiling](#page-29-0)</u> M

## <span id="page-29-0"></span>**2.4 Virtual Machine Profiling**

After deployment of a virtual machine, you can optimize the resources allocated to meet the actual requirements of the virtual machine. For example, if the virtual machine will only support 50 users, you can reduce the allocated processor and RAM memory. This allows for the best use of the overall resources provided by the virtual server platform.

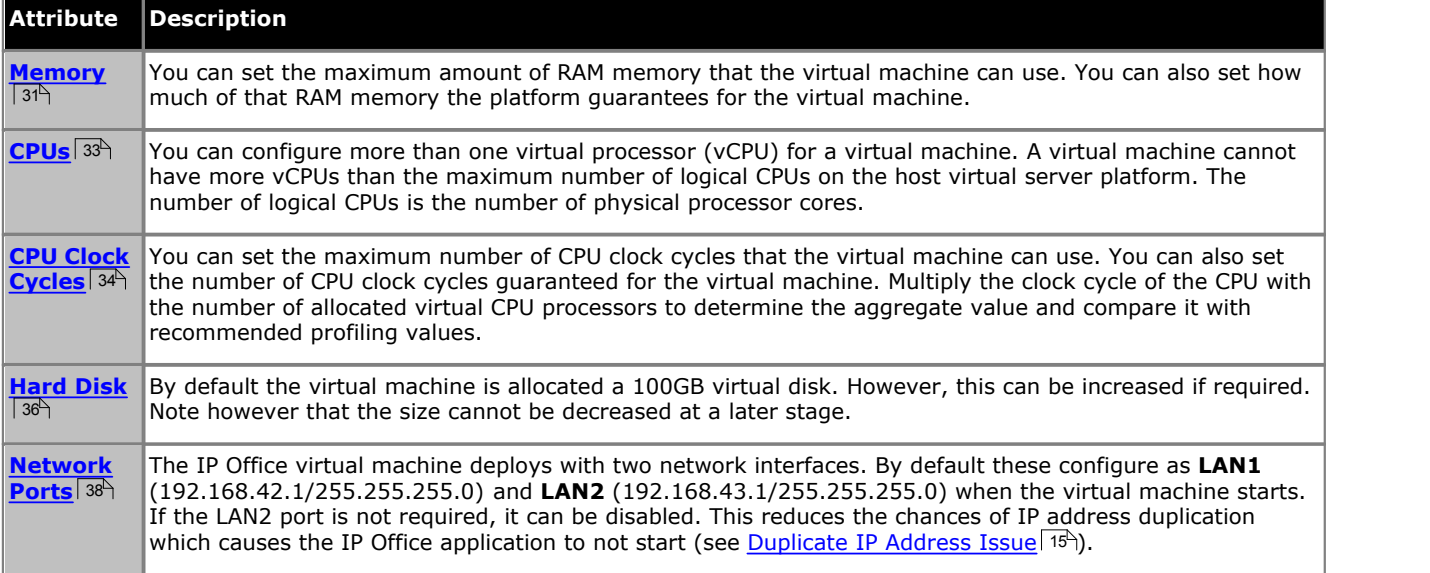

Following profiling, you can <u>[power on the virtual machine](#page-38-0)</u> 39 .

#### · **Profiling Other Virtual Machines**

It is in customers best interest and in vSphere administrator best practices to monitor resource utilization of the virtual machines running in their infrastructure. We strongly encourage the customers to profile not only our virtual machines but others they might be running on their ESXi servers to precisely fine-tune hardware resources that are allocated to the virtual machines. This will improve performance by allocating resources where they are needed and optimize the use of their virtual infrastructure.

#### · **Multiple IP Office Servers** *(Virtual and or Non-Virtual)*

If deploying both a primary and secondary then the hardware resources assigned to each must consider the resiliency scenario when users re-register from one server (virtual machine) to the other. It is recommended that the primary and secondary have the same resources allocated. If there is a mix of dedicated hardware (non-virtualized IP Office) and virtualized IP Office operating as primary and secondary, then the assignment of resources to the virtual machine must match the hardware resources available in the dedicated hardware.

## <span id="page-30-0"></span>**2.4.1 Adjusting the RAM Memory**

You can set the maximum amount of RAM memory that the virtual machine can use. You can also set how much of that RAM memory the platform guarantees for the virtual machine.

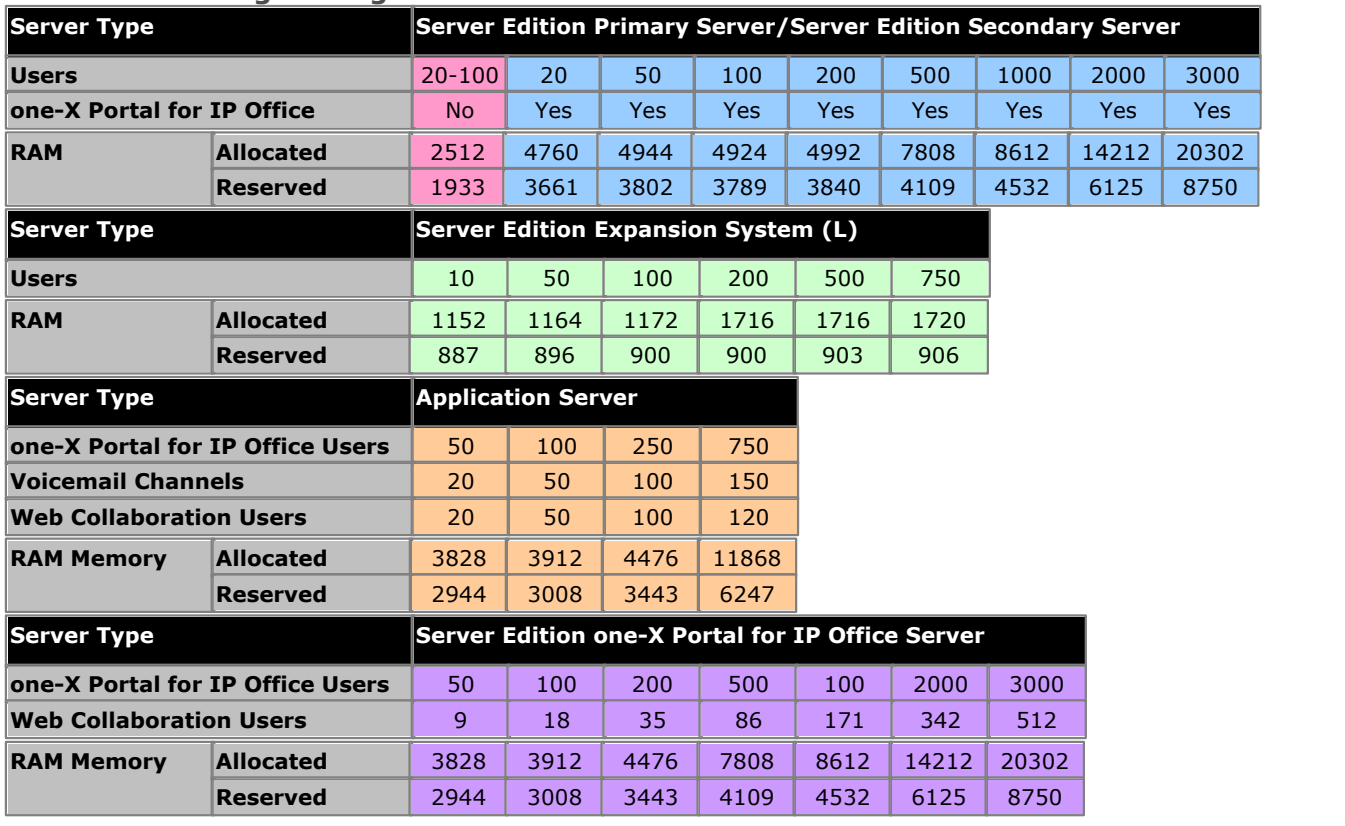

#### **IP Office Profiling Settings**

#### · **! WARNING**

Use this process for the deployment of a new virtual machine that has not been powered on. To perform the same action on an existing virtual machine, the virtual machine must first be powered off before making the adjusting and then powered on again. That will interrupt all services provided by the virtual machine.

#### **To adjust the virtual machine's RAM memory settings: (vSphere desktop client)** 1.Using the vSphere desktop client, select the **Inventory** view.

- 2.Locate the required virtual machine in the inventory navigation tree on the left. If not shown, select **View | Show**
- **VMs in Inventory**. 3.Click on the virtual machine.
- 

4.Right-click on the virtual machine and select **Edit Settings**. 5.Select **Memory**. 6.On the right-hand side, adjust the maximum memory size for the virtual machine.

7.Click the **Resources** tab and select **Memory**. Allocate the RAM for the virtual machine.

· **Reservation**

This value sets the guaranteed minimum available RAM for the virtual machine. You cannot set the reservation higher than the maximum memory value. For IP Office virtual machines, the recommended value is 75%-80% of the maximum.

· **Shares**

Select the virtual machine's relative priority for sharing the server platform memory. The values are *Low*, *Normal*, *High* and *Custom*. The more shares a virtual machine has, the more often it gets a time slice of a memory when there is no memory idle time. Shares represent a relative priority for the allocation of memory capacity between virtual machines. For more information about share values, refer to the VMware Resource Management Guide.

· Select *Normal* only if the IP Office virtual machine has exclusive use of the ESXi host. However, if other virtual machines utilizing the share mechanism present on the host, it is imperative that IP Office virtual machine is set to *High*. IP Office is a real-time telecommunication software that requires immediate access to hardware resources.

8.Click **OK**.

#### **To adjust the virtual machine's RAM memory settings: (vSphere web client)**

- 1.Using the vSphere web client, select the virtual machine. For example, select **vCenter Management** and in the navigation tree on the left select the virtual machine.
- 2.Right-click on the virtual machine and select **Edit Settings**. 3.Expand the **Memory** section.
- 
- 4. In the **RAM** text box, type the amount of RAM to assign to the virtual machine. Select whether the memory is specified in MB or GB.
- 5.Select the required values for reservations and shares:
	- · **Reservation**

This value sets the guaranteed minimum available RAM for the virtual machine. You cannot set the reservation higher than the maximum memory value. For IP Office virtual machines, the recommended value is 75%-80% of the maximum.

· **Shares**

Select the virtual machine's relative priority for sharing the server platform memory. The values are *Low*, *Normal*, *High* and *Custom*. The more shares a virtual machine has, the more often it gets a time slice of a memory when there is no memory idle time. Shares represent a relative priority for the allocation of memory capacity between virtual machines. For more information about share values, refer to the VMware Resource Management Guide.

· Select *Normal* only if the IP Office virtual machine has exclusive use of the ESXi host. However, if other virtual machines utilizing the share mechanism present on the host, it is imperative that IP Office virtual machine is set to *High*. IP Office is a real-time telecommunication software that requires immediate access to hardware resources.

6.Click **OK**.

## <span id="page-32-0"></span>**2.4.2 Adjusting the CPU Cores**

You can configure more than one virtual processor (vCPU) for a virtual machine. A virtual machine cannot have more vCPUs than the maximum number of logical CPUs on the host virtual server platform. The number of logical CPUs is the number of physical processor cores.

#### **IP Office Profiling Settings**

Note that the CPU core clock speed affects the range selection below. When the CPU is at the low end toward 2GHz, use the higher number of CPUs. When the CPU speed is higher, for example 3.6GHz, use the lower number of CPUs.

The CPU core clock speed multiplied by the number of cores, must meet the aggregate CPU cycle requirements of the virtual machine.

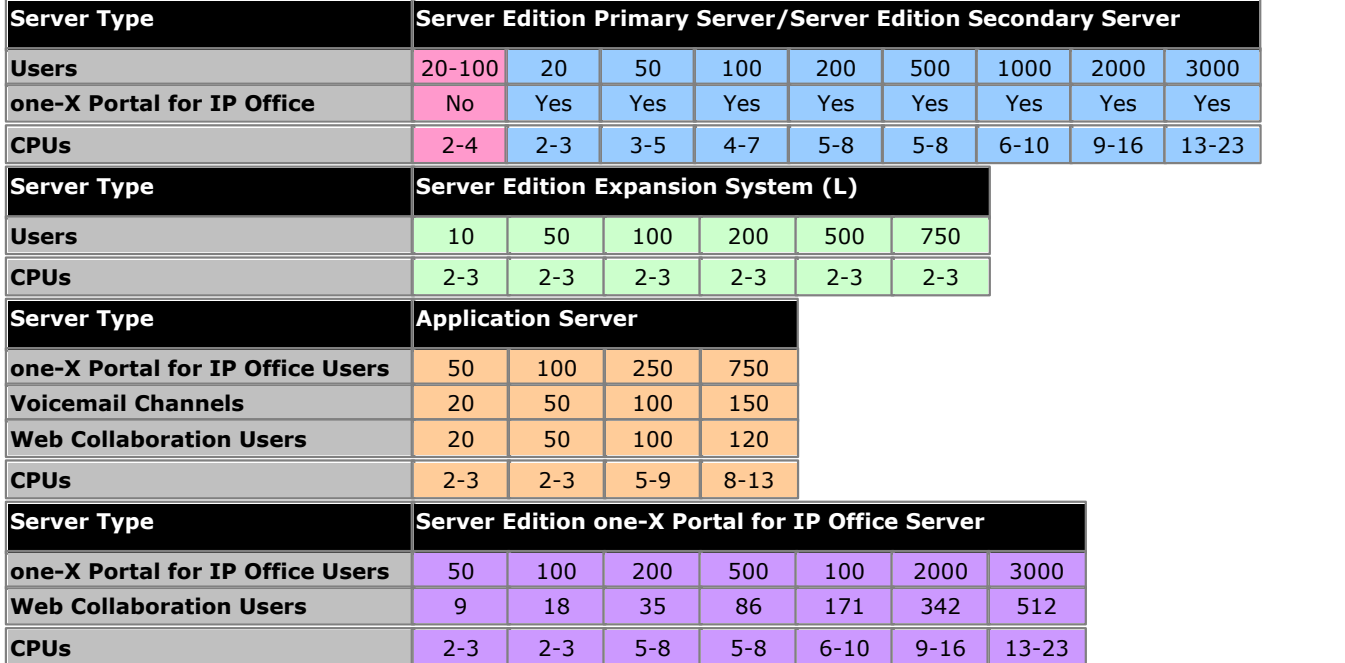

**To adjust the virtual machine's vCPU cores: (vSphere desktop client)**

1.Using the vSphere desktop client, select the **Inventory** view.

- 2.Locate the required virtual machine in the inventory navigation tree on the left. If not shown, select **View | Show**
- 3. Click on the virtual machine.
- 
- 
- 4.Right-click on the virtual machine and select **Edit Settings**. 5.Click the **Hardware** tab and select the **CPUs**. 6.Select the number of virtual processors for the virtual machine.

7.Click **OK**.

#### **To adjust the virtual machine's vCPU cores: (vSphere web client)**

- 1.Using the vSphere web client, select the virtual machine. For example, select **vCenter Management** and in the navigation tree on the left select the virtual machine.
- 1.Right-click on the virtual machine and select **Edit Settings**. 2.Expand the **CPU** section.
- 
- 3.Select the number of virtual processors for the virtual machine.

4.Click **OK**.

## <span id="page-33-0"></span>**2.4.3 Adjusting the CPU Cycles**

You can set the maximum number of CPU clock cycles that the virtual machine can use. You can also set the number of CPU clock cycles guaranteed for the virtual machine. Multiply the clock cycle of the CPU with the number of allocated virtual CPU processors to determine the aggregate value and compare it with recommended profiling values.

#### **IP Office Profiling Settings**

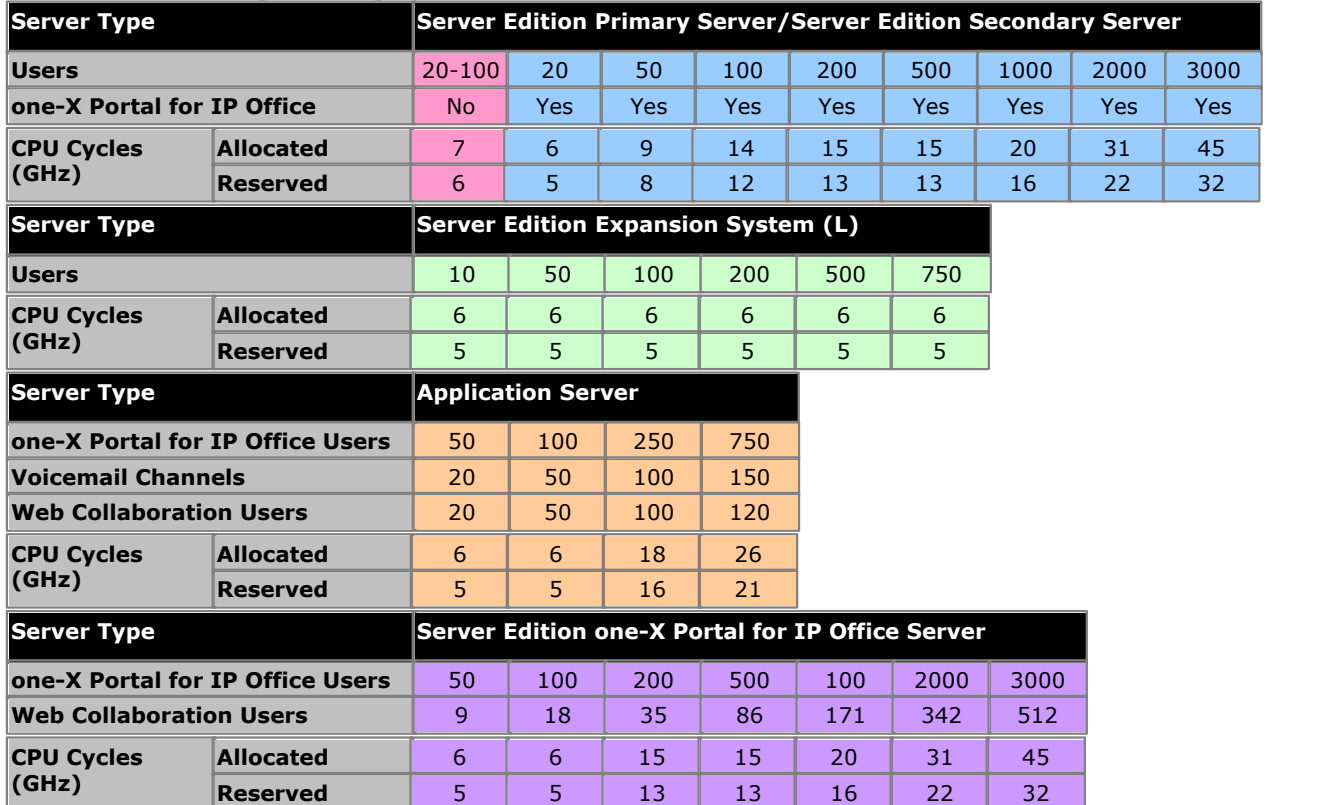

#### **To adjust the virtual machine's CPU clock cycle settings: (vSphere desktop client)** 1.Using the vSphere desktop client, select the **Inventory** view.

- 2.Locate the required virtual machine in the inventory navigation tree on the left. If not shown, select **View | Show**
- **VMs in Inventory**. 3.Click on the virtual machine.
- 4.Right-click on the virtual machine and select **Edit Settings**. 5.Click the **Resources** tab and select **CPU**. 6.Allocate the CPU cycles for the virtual machine's vCPUs.
- 

· **Reservation**

This value sets the guaranteed minimum available CPU clock cycles for the virtual machine. You cannot set the reservation higher than the maximum aggregate CPU value. For IP Office virtual machines, the recommended value is 75%-80% of the maximum.

· **Shares**

The more shares a virtual machine has, the more often it gets a time slice of a CPU when there is no CPU idle time. Shares represent a relative priority for the allocation of memory capacity between virtual machines. For more information about share values, refer to the VMware Resource Management Guide.

· Select *Normal* only if the IP Office virtual machine has exclusive use of the ESXi host. However, if other virtual machines utilizing the share mechanism present on the host, it is imperative that IP Office virtual machine is set to *High*. IP Office is a real-time telecommunication software that requires immediate access to hardware resources.

7.Click **OK**.

#### **To adjust the virtual machine's CPU clock cycle settings: (vSphere web client)**

- 1.Using the vSphere web client, select the virtual machine. For example, select **vCenter Management** and in the navigation tree on the left select the virtual machine.
- 2.Right-click on the virtual machine and select **Edit Settings**. 3.On the **Virtual Hardware** tab, expand **CPU**. 4.Allocate the CPU cycles for the virtual machine's vCPUs.
- 

· **Reservation**

This value sets the guaranteed minimum available CPU clock cycles for the virtual machine. You cannot set the reservation higher than the maximum aggregate CPU value. For IP Office virtual machines, the recommended value is 75%-80% of the maximum.

· **Shares**

The more shares a virtual machine has, the more often it gets a time slice of a CPU when there is no CPU idle time. Shares represent a relative priority for the allocation of memory capacity between virtual machines. For more information about share values, refer to the VMware Resource Management Guide.

· Select *Normal* only if the IP Office virtual machine has exclusive use of the ESXi host. However, if other virtual machines utilizing the share mechanism present on the host, it is imperative that IP Office virtual machine is set to *High*. IP Office is a real-time telecommunication software that requires immediate access to hardware resources.

5.Click **OK**.

## <span id="page-35-0"></span>**2.4.4 Adjusting the Disk Space**

By default the virtual machine is allocated a 100GB virtual disk. However, this can be increased if required. Note however that the size cannot be decreased at a later stage.

· The virtual machines disk size cannot be changed if any snapshot have been taken of the virtual machine. To resolve this any existing snapshot must first be deleted.

The process for increasing the disk size takes two parts:

- · Using a vSphere client, increase the virtual machine's disk size and then restart the virtual machine.
- · Using the server's IP Office web management menus, indicate to use the additional space and restart the server.

#### **IP Office Profiling Settings**

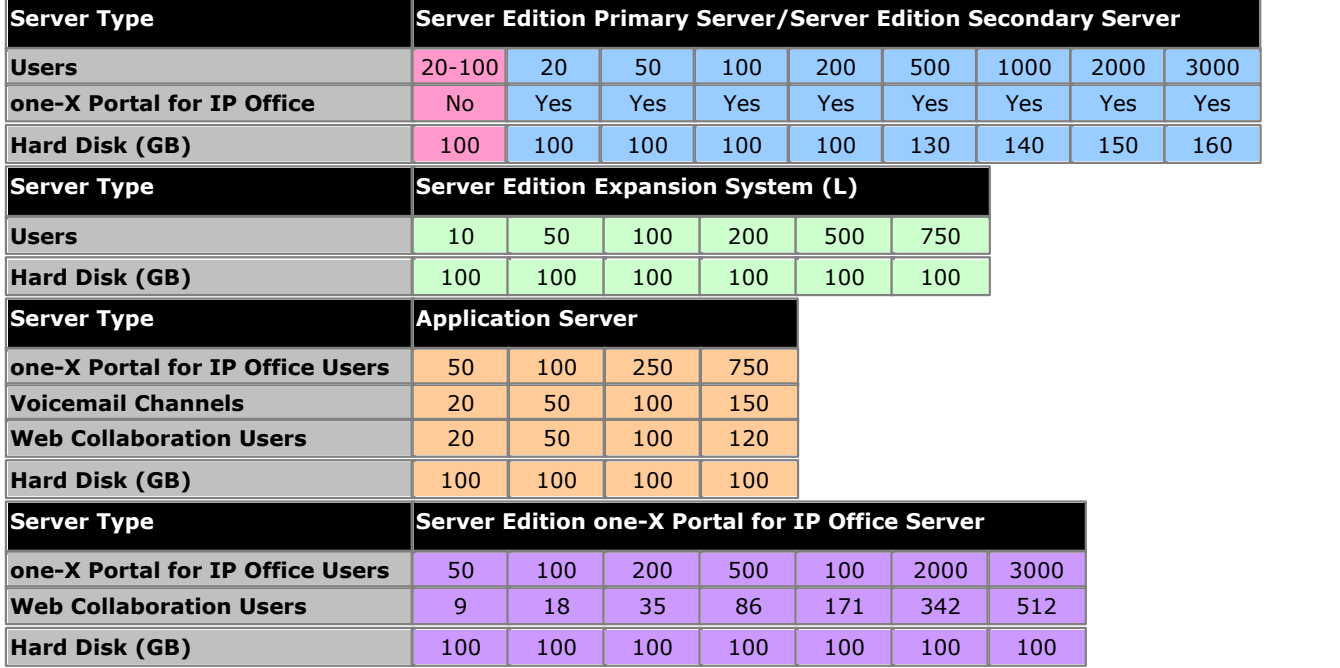

**To adjust the virtual machine's disk space: (vSphere desktop client)** 1.Using the vSphere desktop client, select the **Inventory** view.

- 2.Locate the required virtual machine in the inventory navigation tree on the left. If not shown, select **View | Show VMs in Inventory.**<br>3. Click on the virtual machine.
- 
- 4.Right-click on the virtual machine and select **Power | Power Off**.
- 5.Right-click on the virtual machine and select **Edit Settings**.
- 6.Click the **Hardware** tab and select the hard disk to modify.
- 7.Select a **Virtual Device Node** type from the drop-down menu.
- 8.To change the size of the disk, enter a new value in the **Provisioned Size** text box.
- 9.Click **OK**.

10.Right-click on the virtual machine and select **Power | Power On**.

#### **To adjust the virtual machine's disk space: (vSphere web client)**

- 1.Using the vSphere web client, select the virtual machine. For example, select **vCenter Management** and in the navigation tree on the left select the virtual machine.
- 2.Right-click on the virtual machine and select **Power | Power Off**. 3.Right-click on the virtual machine and select **Edit Settings**.
- 
- 4.Click the **Hardware** tab and select the hard disk to modify.
- 5.Select a **Virtual Device Node** type from the drop-down menu.
- 6.To change the size of the disk, enter a new value in the **Provisioned Size** text box.
- 7.Click **OK**.
- 8.Right-click on the virtual machine and select **Power | Power On**.

#### **To match the change in web management:**

1.Login to web manager.

2. In the displayed list of systems, click on the  $\equiv$  icon next to the required system and select **Platform View**.

# 3. Select the **Settings** tab and then **System**.<br>4. In the **Increase Root Partition** section, click on **Increase Partition Size**.<br>5. Click **Save.**<br>6. Restart the server in order for the change to take effect.

#### <span id="page-37-0"></span>**2.4.5 Disabling a Network Interface**

The IP Office virtual machine deploys with two network interfaces. By default these configure as **LAN1** (192.168.42.1/255.255.255.0) and **LAN2** (192.168.43.1/255.255.255.0) when the virtual machine starts. If the LAN2 port is not required, it can be disabled. This reduces the chances of IP address duplication which causes the IP Office application to not start (see <u>Duplicate IP Address Issue</u>| 154).

#### · **! WARNING**

Use this process for the deployment of a new virtual machine that has not been powered on. To perform the same action on an existing virtual machine, the virtual machine must first be powered off before making the adjusting and then powered on again. That will interrupt all services provided by the virtual machine.

#### **To disable the second network port: vSphere desktop client**

1.Using the vSphere desktop client, select the **Inventory** view.

- 2.Locate the required virtual machine in the inventory navigation tree on the left. If not shown, select **View | Show**
- 3. Click on the virtual machine.
- 

- 
- 4. Right-click on the virtual machine and select **Edit Settings.**<br>5. Select **NIC 2.**<br>6. Deselect **Connect at power on**.<br>7. Click **OK**. Following profiling, you can <u>[power on the virtual machine](#page-38-0) 39 .</u>

#### **To disable the second network port: vSphere web client**

- 1.Using the vSphere web client, select the virtual machine. For example, select **vCenter Management** and in the navigation tree on the left select the virtual machine.
- 2.Right-click on the virtual machine and select **Edit Settings**. 3.On the Virtual Hardware tab, expand Network adapter.
- 

- 
- 4. Select **NIC 2.**<br>5. Deselect **Connect at power on.**<br>6. Click **OK**. Following profiling, you can <u>[power on the virtual machine](#page-38-0)</u> . 39.

## <span id="page-38-0"></span>**2.5 Power On the Virtual Machine**

Following profiling of the <u>virtual machine</u>  $30^{\circ}$ , you can power on the virtual server.

#### **To power on the virtual machine:**

1.Right-click on the virtual machine.

2.Select **Power** and then **Power On**. You can now use a web browser to access the virtual machine. See [Connecting](#page-38-1) [to the Virtual Machine](#page-38-1) 39ት.

## <span id="page-38-1"></span>**2.6 Connecting to the Virtual Machine**

IP Office virtual machine comes with default IP settings (192.168.42.1/255.255.255.0). If the virtual machine can be accessed with a browser using the process below, login and proceed to <u>Performing Server Ignition</u> 42 .

#### **To start server ignition:**

- 1.From a client PC, start the browser and enter **https://** followed by the IP address of the server and **:7071**. For example *https://192.168.42.1:7071*. 2.The login page appears.
- 

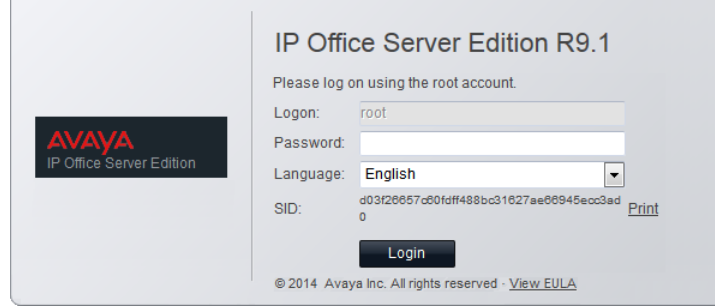

3.Enter the default user name (*root*) and password (**Administrator**).

#### 4.Click **Login**.

· If you cannot connect to the virtual machine using the default IP address, you need to assign the virtual machine a valid browseable address. See Setting <u>[the IP Address using the Console](#page-39-0)</u> 40<sup>4</sup>).

## <span id="page-39-0"></span>**2.6.1 Setting the IP Address using the Console**

A newly deployed IP Office virtual machine uses the following default IP settings: LAN1 192.168.42.1, LAN2 192.168.43.1, Mask 255.255.255.0.

If the default IP settings are incompatible with the existing network where the virtual machine is being deployed - follow the steps described in this section to change them. Once the settings are correct and the virtual machine can be accessed with a browser, proceed to the next section - <u>Performing Server Ignition</u> 42<sup>4</sup>.

#### · **! WARNING**

Only use this process if absolutely necessary, ie. if it is not possible to browse to the default address of the virtual machine.

#### · **! WARNING**

The virtual machines uses its IP address settings to generate its unique **System Identification** used for licensing. Subsequent changes to the IP address settings can change the System Identification, invalidating any existing licenses. See <u>IP Office Licensing</u>|15<sup>5</sup>). Therefore, you must ensure that you have confirmed the IP address settings required before setting those values. After performing this process, you can make future changes if necessary through the server's web menus.

#### · **! WARNING**

Using the process below on an installed virtual machine will cause service disruption.

- 1.Using the vSphere desktop client, select the **Inventory** view.
- 2.Locate the required virtual machine in the inventory navigation tree on the left. If not shown, select **View | Show VMs in Inventory.**<br>3. Click on the virtual machine.
- 

#### **To set the virtual machine's IP address:**

1.Either:

#### · **Using the vSphere desktop client:**

a. Using the vSphere desktop client, select the **Inventory** view.

- b.Locate the required virtual machine in the inventory navigation tree on the left. If not shown, select **View | Show VMs in Inventory**. c. Click on the virtual machine.
- 
- d.Click on the **Console** tab. All cursor and keyboard action will now be applied to the console window.

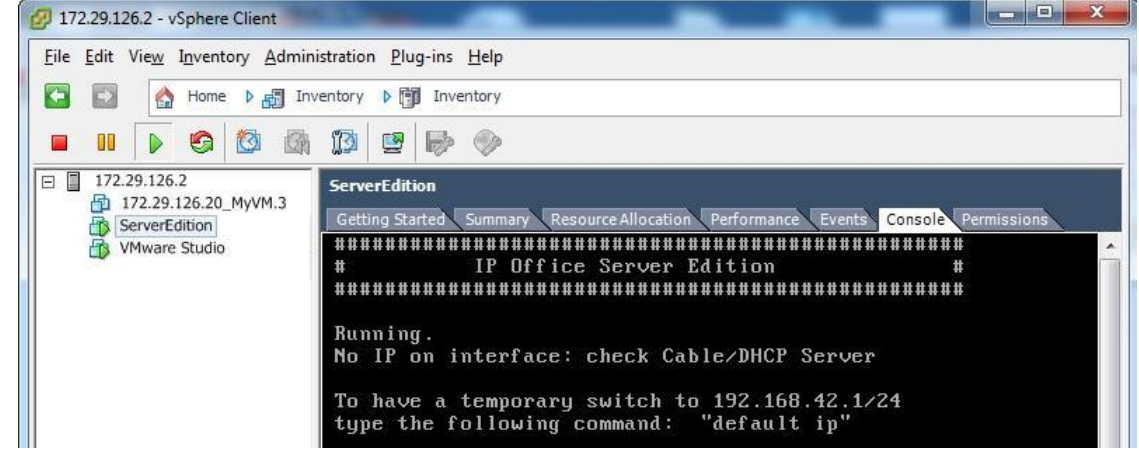

- · **Using the vSphere web client:**
	- a. On the **Summary** tab, in the **Guest OS Details** pane click **Launch console**.
	- b.The virtual machine console opens in a new tab of the Web browser.
	- c. Click anywhere inside the console window to enable your mouse, keyboard, and other input devices to work in the console.
- 2.All cursor and keyboard action will now be applied to the console window. To exit this mode press **Ctrl+Alt**. If the
- 3. In the console display, enter the command **login**.
	-
	- a.At the **login:** prompt enter *root*. b.At the **Password:** prompt enter *Administrator*.
- 4.Once logged in, enter the command **system-config-network**. The menus that appears is navigated using the cursor keys, tab key and **Enter** key.
	- a. Select **Device configuration** and press **Enter**.

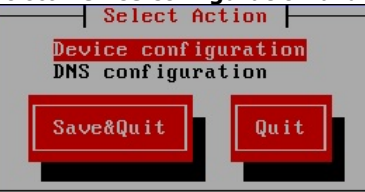

b.Select the network interface to configure and press **Enter**.

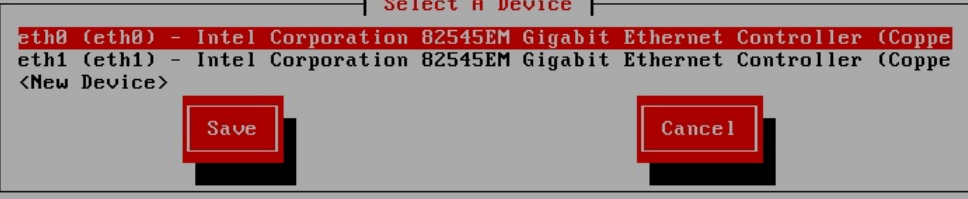

c. Set the IP address settings as required for the interface.

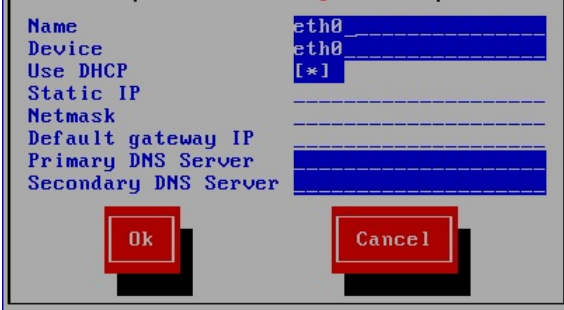

- 
- d. Select **OK** and press **Enter**.<br>e. Repeat the previous steps for any other network interface supported by the virtual machine.
- 
- 
- 
- 
- f. Select **Save** and press **Enter.**<br>
g. Select **Save & Quit** and press **Enter.**<br>
h. Enter the command **service network restart.**<br>
5. To logout, enter **exit.**<br>
6. Power off and then power on the virtual machine again. See

## <span id="page-41-0"></span>**2.7 Performing Server Ignition**

The virtual machine can perform one of several server roles in the Server Edition network. The server role and various other settings are set during the initial browser access to the virtual machine.

#### **To start server ignition:**

- 1. Using a browser, connect to the virtual machine 39
- 
- 2. If you accept the license, select **I Agree** and click **Next**.<br>3. Select the role that the server should perform and click **Next**. The following menus vary depending on the chosen server type.

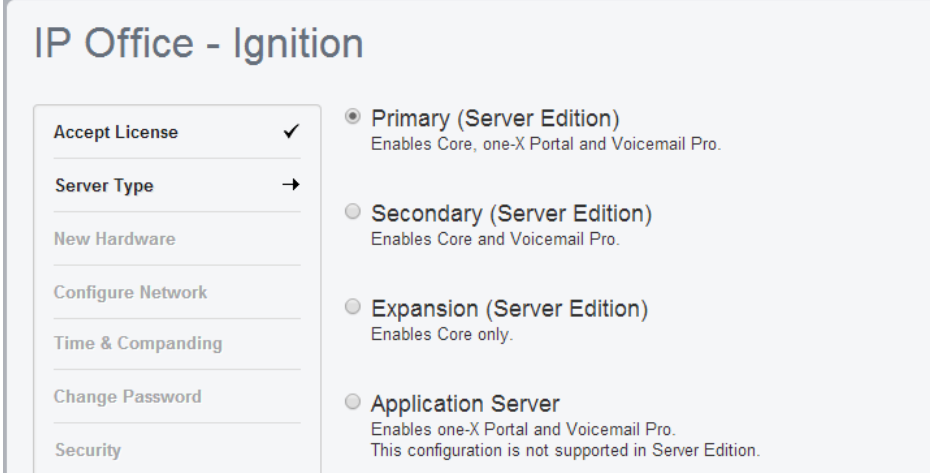

4. If an additional hard disk for Contact Recorder for IP Office was <u>[added](#page-28-0)</u> 29 after deploying the OVA, details of the additional hardware appear. Otherwise the menu displays *"No new hardware available"*.

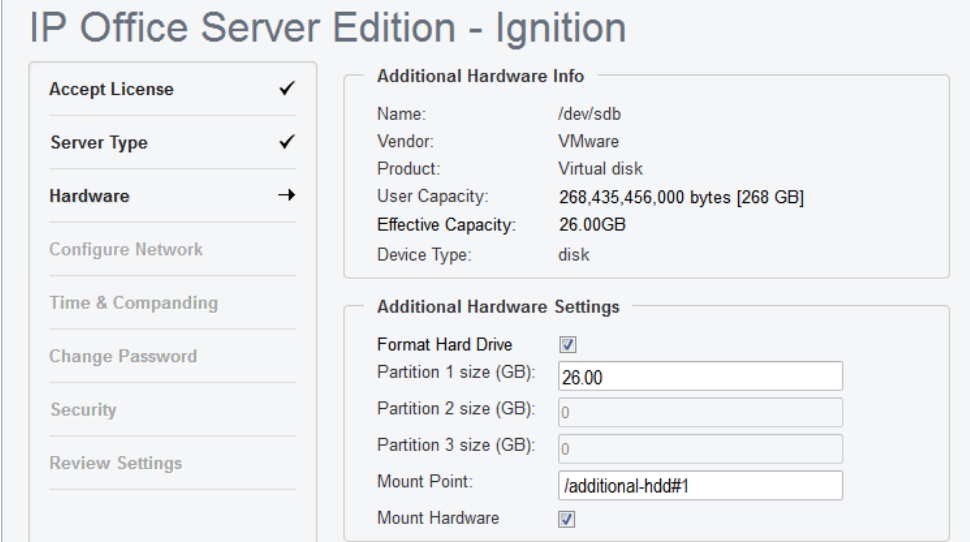

For Contact Recorder for IP Office support it is recommended to accept the defaults. These are:

- a. Leave **Format Hard Drive** checked.
- b.Create a single partition for the whole disk. You can create up to 3 logical partitions on the physical disk.
- c. Leave the **Mount Point** name as */additional-hdd#1*. The full mount path name for each partition is automatically configured by the system adding */partition1*, */partition2*, etc. as a suffix. For example */*
- d. Select **Mount Hardware** to have the additional disk automatically mounted.

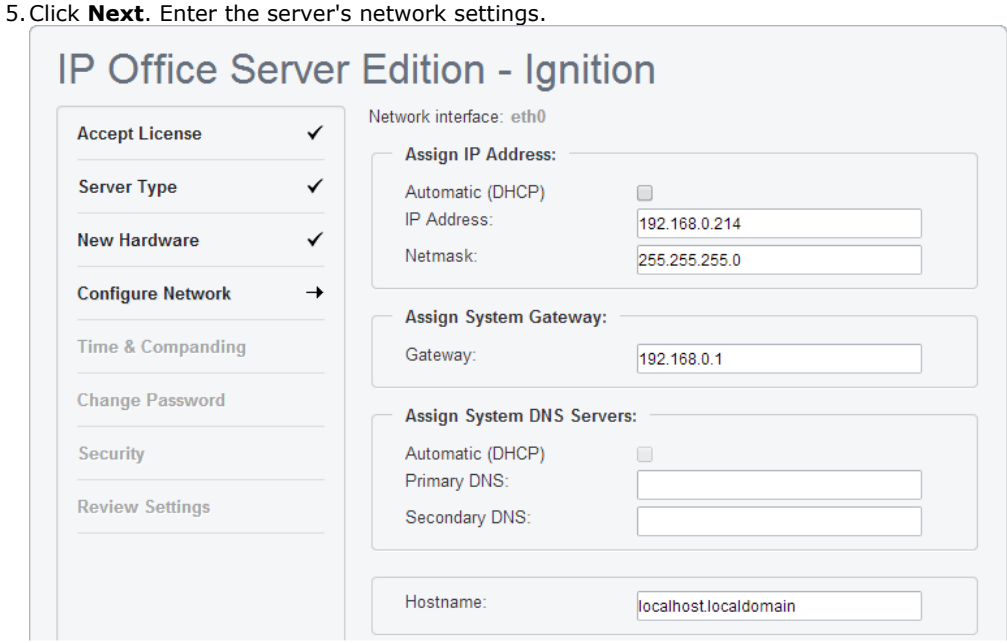

- · Remember that both the LAN1 and LAN2 IP addresses affect the virtual machine's **System Identification** used for <u>licensing</u>| 15<sup>4</sup>). Therefore, we strongly recommended that before obtaining any licenses, you ensure that these are set to their final values.
- · The ignition process allows you to set the IP address for the LAN1 port only. The LAN2 port initially uses the default address 192.168.43.1. To avoid the <u>duplicate IP address issuel 154</u> you should set the LAN2 address after ignition. This can be done using IP Office Manager or IP Office Web Manager.
- 6.Click **Next**. Set the time source for the server.

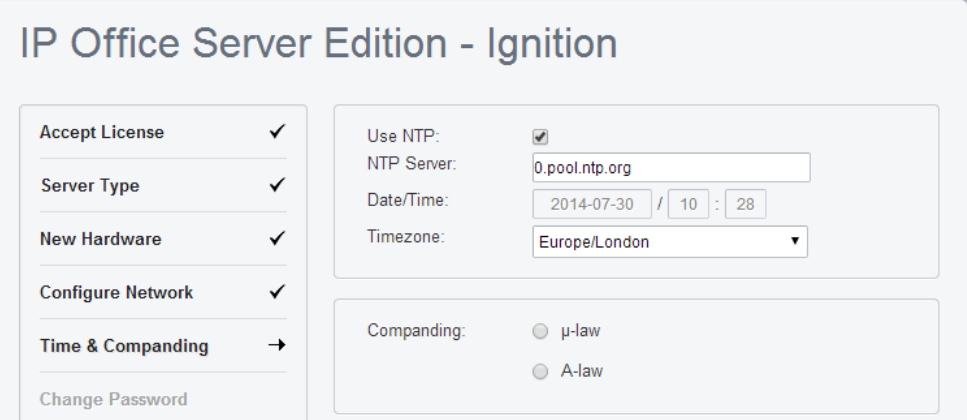

- Remember that the virtual machine uses the **Timezone** for <u>licensing</u> 15h. Therefore, we strongly recommended that this is set to its final value before obtaining any licenses.
- · Select to use the time provided by an NTP server.
	- · For a virtual server, if not using NTP, the server takes its time from the virtual server's host platform rather than allow manual configuration through the server menus.
	- · By default, Server Edition Secondary Server and Server Edition Expansion System (L) servers automatically get their time from the Server Edition Primary Server and you can only change the **Timezone**.
- · Select the companding setting to use. For telephone systems in North American locations and Japan, select *µ-Law* (also referred to as U-Law and Mu-Law). For most other locations, select *A-Law*.

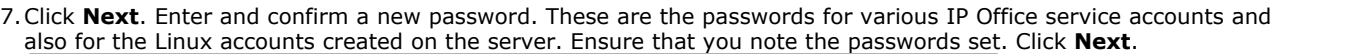

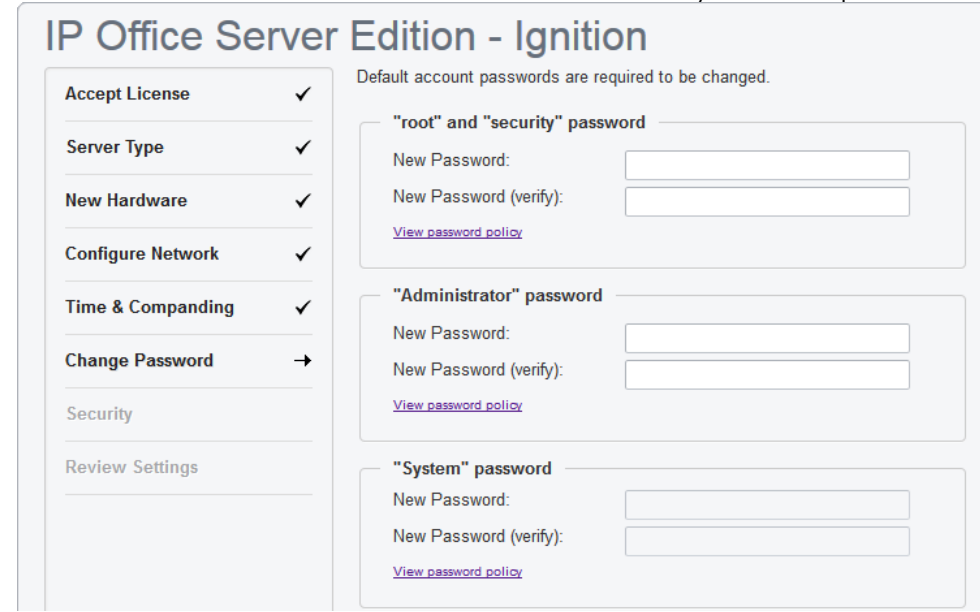

8. If the selected **Server Type** was *Application Server*, select the services provided by the server. Unselected services remain installed but not running unless manually started.

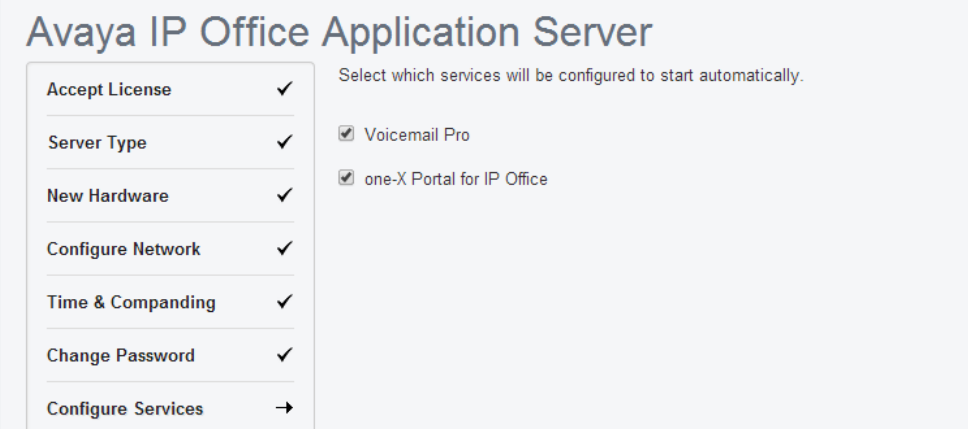

9.Click **Next**. The menu prompts which security certificate the server should use. This option is not used for Server Edition Secondary Server and Server Edition Expansion System (L) servers.

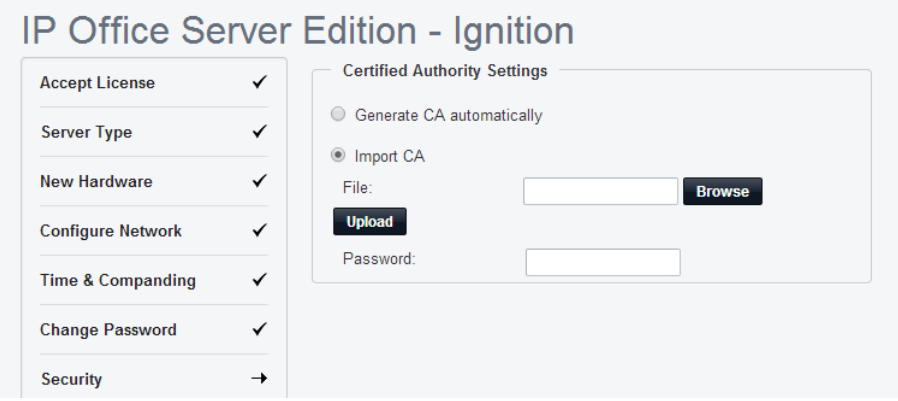

- · If you select **Generate CA automatically**, you must download the certificate from the next screen.
- · If you select **Import CA**, click **Browse** and locate the security certificate file that the server should use. Click **Upload**. 10.Click **Next**. Check the displayed summary. Use the **Previous** and **Next** options to readjust settings if necessary.

11.Click **Apply**. Click **OK** when displayed to access the server's IP Office Web Manager menus.

## <span id="page-44-0"></span>**2.8 Logging in to IP Office Web Manager**

After having <u>[performed the server ignition](#page-41-0)</u> | 42<sup>5</sup>), you can use IP Office Web Manager to perform various maintenance tasks for the servers in a Server Edition network. That includes servers deployed as virtual machines. For full details refer to the separate IP Office Web Manager documentation and to the help within the IP Office Web Manager application.

#### **To login to IP Office Web Manager:**

1.Following server ignition, allow the browser to redirect you when ignition is completed.

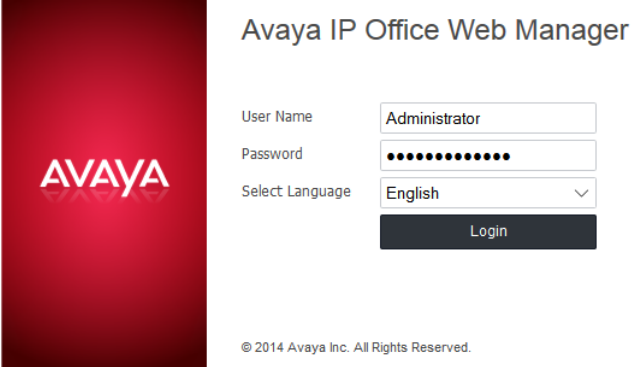

If you were not redirected or need to re-enter the address, enter **https://** followed by the server address. Click on the **IP Office Web Manager** link.

2.Enter *Administrator* and the password set during the server ignition.

3.Click **Login**.

## <span id="page-45-0"></span>**2.9 IP Office Initial Configuration**

The IP Office application hosted by the virtual machine requires initial configuration. You do this using the IP Office Manager application, a Windows thick-client that you can download from the virtual machine if not already installed on your PC.

#### **To run IP Office initial configuration:**

1. [Login to IP Office Web Manager](#page-44-0) 45<sup>st</sup> on the virtual machine.

#### 2.Click **Applications** and select **IP Office Manager**.

- · If the PC does not have a suitable version of IP Office Manager already installed, a menu appears providing a link to download IP Office Manager. Once downloaded, install the file. The exact process varies depending on the browser used. After installing or updating IP Office Manager, restart this process.
- 3.When connecting IP Office Manager to a newly installed system for the first time, the **Initial Configuration** menu appears. The menu varies depending on the server role previously selected.

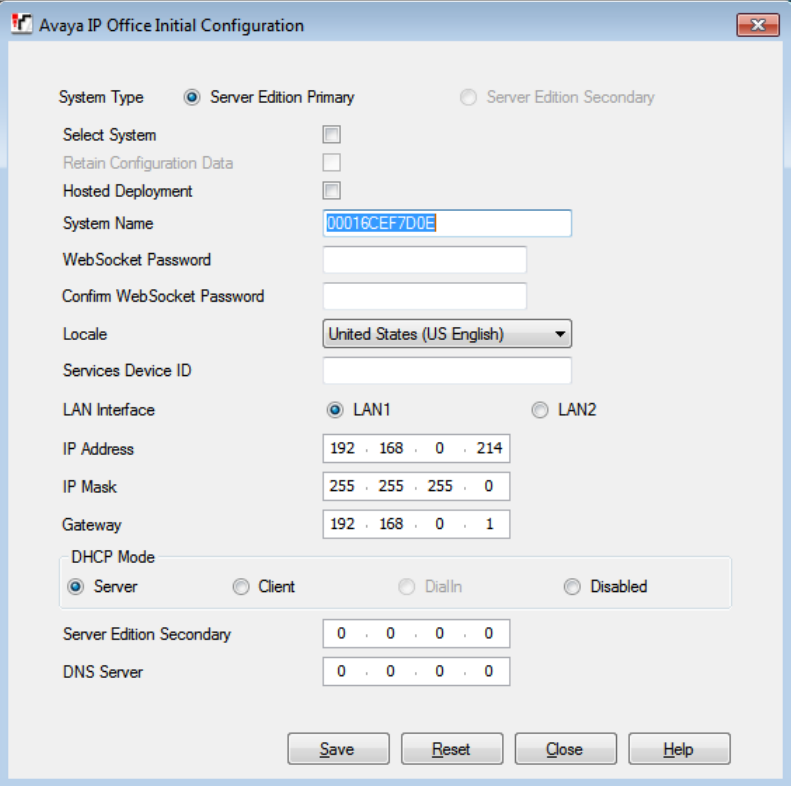

- 4.Check that the settings match those required for the virtual machine and the IP Office. For full details of the menu, refer to the IP Office Manager help.
	- · Remember that both the LAN1 and LAN2 IP addresses affect the virtual machine's **System Identification** used for <u>licensing</u>| 15<sup>4</sup>). Therefore, we strongly recommended that before obtaining any licenses, you ensure that these are set to their final values.

5.Click **Save**. When displayed, click **OK**.

## <span id="page-46-0"></span>**2.10 Adding Non-English TTS Prompts**

The Voicemail Pro application can optionally use Text-to-speech (TTS). The IP Office OVA file only includes English language text-to-speech (TTS) prompts. The TTS prompts for other languages are <u>downloadable</u> l23<sup>4</sup> as 3 separate DVD ISOs.

To use non-English TTS languages, you need to upload and install the additional prompt sets to the virtual machines running the Voicemail Pro application. In a Server Edition network, that applies to the Server Edition Primary Server and Server Edition Secondary Server servers.

#### · **! WARNING**

During this process, the virtual machine needs to restart the voicemail application each time it installs a new set of TTS prompts.

#### **To add additional TTS prompt languages:**

- 1.Download the TTS ISO files that match the IP Office release from the Avaya support web site. See [Downloading](#page-50-0) [the Software](#page-50-0)  $51^{\circ}$ .
- 2.Extract the individual RPM files for each language. You can open ISO files using applications such as WinZip.
	- · **Optional**

The server can upload and unpack ZIP files. If you want to install several RPM files, create a ZIP file containing all the RPM files and upload the ZIP file.

- 3.Access to the server's web control menus:
	- a. Login to IP Office Web Manager 45
	- b. On the **Solution** tab, click on the  $\equiv$  icon next to the server and select **Platform View**. The system's web control menus appear.
- 4.Upload the TTS files:
	- a.Select **Settings** and then the **General** tab.
	- b. In the **Software Repositories** section, on the **Applications** line, click **Browse.**
	- c. Select the individual RPM file or the ZIP file containing multiple RPMs.
	- d.Click **Add** and wait while server uploads the file.
	- e.Repeat the steps to upload any additional files.
- 5. Install the new files:
	- a.Select the **Upgrades** tab.
	- b. In the **Services** section, click on the **Status** column header to sort the list using that column.
	- c. Scroll the list to locate the group of services that have the status "*not installed*".
	- d.For the first language, click the **Install** button.
	- e. The server warns you that the installation requires the server to restart the voicemail services. Click **OK**.
	- f. Repeat the installation steps for each new TTS language.
- 6.The new TTS languages are now useable by the voicemail service.

## <span id="page-47-0"></span>**2.11 Configuring the Server Applications**

The services provided by the virtual machine can now be configured in the same way as for non-virtual installations. Refer to the appropriate documentation for Voicemail Pro, one-X Portal for IP Office and Contact Recorder for IP Office. See <u>Related Documentation</u> 19 .

# **Upgrading a Virtual Machine Chapter 3.**

# <span id="page-49-0"></span>**3. Upgrading a Virtual Machine**

Server Edition software supports several methods for upgrading. For virtual machines, the supported method is to upload the new ISO file to the virtual server using one of the methods below and then select upgrade within the IP Office Web Manager menus.

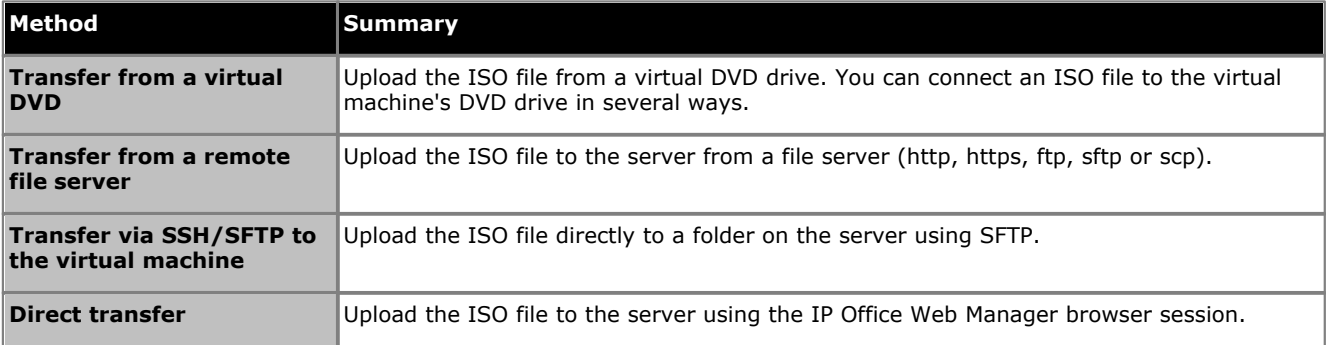

#### · **! WARNING: Boot from DVD Upgrades**

For non-virtual IP Office servers, the server can boot from a DVD copy of the ISO. The menu presented includes an option to upgrade. However, for virtual machines this method of upgrading is not supported.

#### **Upgrading Multiple Servers**

In a Server Edition network consisting of several servers, you can use IP Office Web Manager to first upgrade the primary server. The files on the primary are then used to upgrade its associated secondary, expansion and application servers.

#### **Process Summary**

1.**Check the Technical Bulletin**

The Technical Bulletin for the IP Office release will contain details of the upgrade compatibility and any additional steps or processes required before upgrading.

2.**Obtain an Upgrade License**

Some upgrades require the IP Office configuration to include an upgrade license. If you do not add the correct license, following the upgrade, Avaya phones display *"License not available"* and the system does not allow any

- calls. 3.**[Download the Upgrade ISO Software](#page-50-0)** 51 Avaya makes the ISO files for an upgrade available from <http://support.avaya.com>.
- 4.**[Backup the Applications](#page-50-1)** 51 As a precaution, backup the applications running on the virtual machine.
- 5.**[Transferring the ISO file](#page-51-0)** 52 Transfer the ISO file to the Server Edition Primary Server.
- 6.**[Upgrade using the transferred ISO file](#page-60-0)** 61 Once the ISO file has transferred, you can use IP Office Web Manager to upgrade all the servers using the same ISO.
- 7.**[Upgrade the Non-English TTS Prompts](#page-61-0)** 62 If Voicemail Pro uses non-English TTS prompts you must upgrade those prompts.

#### **Using Snapshots**

The VMware Snapshot feature can be used to provide a more robust upgrade process by providing a fall back point to the previous instance of the virtual machine. See [Snapshot](#page-10-1) 11<sup>9</sup>

## <span id="page-50-0"></span>**3.1 Downloading the Software**

Avaya makes software for each IP Office release available from the Avaya support website (<http://support.avaya.com>) in the following formats:

#### · **OVA File**

You use this type of file for the initial deployment of a virtual machine.

· **ISO File**

You can use this type of file to upgrade a previously deployed virtual machine. Before using an ISO file, you must backup all applications data and check that you have understood any additional requirements mentioned in the IP Office Technical Bulletin for the IP Office release. IP Office Technical Bulletins are downloadable from the same website as the software.

· **Source ISO File**

Some components of the software are open source. To comply with the license conditions of that software, Avaya are required to make the source software available. However, this file is not required for installation.

· **TTS DVD ISO Files**

The server OVA and ISO files only include text-to-speech (TTS) prompts for English. To use other languages, you need to download and install the additional ISO files for non-English languages.

#### · **RPM/ZIP Files**

Occasionally Avaya may make RPM files available, either as individual files or combined into a single ZIP file. You can use these to upgrade individual components on the virtual machine.

#### **To download software:**

1.Browse to *http://support.avaya.com* and log in.

2.Select **Downloads & Documents**. 3. In the **Enter Your Product Here** box, enter *IP Office*. 4.Use the **Choose Release** drop-down to select the required IP Office release.

5. If shown, click **View downloads >**.

6.The resulting page lists the files available for download. Select the file to download.

- 7.Click **View documents >**.
- 8.Select the **Technical Tips** checkbox.
- 9. In the list of documents, download the IP Office Technical Bulletin for the IP Office release.

## <span id="page-50-1"></span>**3.2 Backing Up Applications**

You can configure IP Office Web Manager to backup the servers in a Server Edition network to a variety of remote file servers. Refer to the Server Edition Deployment Guide.

## <span id="page-51-0"></span>**3.3 Transferring the ISO File**

Having <u>[backed up the applications](#page-50-1)</u> 51<sup>4</sup>), the next stage is to transfer the ISO file to the Server Edition Primary Server. As previously stated, there are number of different methods supported for a virtual machine.

- **[Transfer from the virtual machine DVD](#page-51-1)** 52<sup>4</sup> For a physical server, this method uses an ISO file burnt to DVD and placed in the server's DVD drive. For a virtual machine, there are several methods to connect an ISO file to the virtual machine's DVD drive.
- · **[Transfer from a remote file server](#page-57-0)** 58 Thorough the IP Office Web Manager menus, you can configure the server with the details of remote file servers (http, https, ftp, sftp and/or scp) from which it can upload an ISO file.
- · **[Transfer from a primary server path](#page-58-0)** 59 Using SFTP, you can upload the ISO file directly to the server. Within IP Office Web Manager, you can then use the server file path to download the file.
- · **[Transfer from IP Office Web Manager](#page-59-0)** 60 You can transfer an ISO file during a connected IP Office Web Manager session.

## <span id="page-51-1"></span>**3.3.1 Transfer from a Virtual Machine DVD**

One of the options for downloading an ISO image used by IP Office Web Manager is to download the ISO file from the primary server's DVD drive. To use this option for a virtual machine, you must first connect the virtual machine's DVD drive to the ISO file.

The VMware client supports the following options for connecting the virtual machine's DVD drive to a source. This section lists the different methods in order of preference based on speed and reliability:

- 1.**[Connect to an ISO file on the client PCs hard disk](#page-52-0)** 53 This method connects the virtual machine's DVD drive to an ISO file on the hard disk of the VMware client PC. The time to complete the upgrade depends on the speed between the vSphere host and the client PC.
- 2.**[Connect to the client PCs DVD drive](#page-53-0)** 54 This method connects the virtual machine's DVD drive to the DVD drive of the PC running the VMware client PC. The time to complete the upgrade depends on the speed between the vSphere host and the client PC.
- 3.**[Connect to an ISO file in the virtual server datastore](#page-54-0)** 55 This method connects the virtual machine's DVD drive to an ISO file previously uploaded to the virtual server datastore. For remote upgrades, this method is the most reliable. In addition, if multiple virtual machines use the same datastore, they can access the same ISO file.
- 4.**[Connect to the VMware server's DVD drive](#page-56-0)** 57This method connects the virtual machine's DVD drive to a DVD drive on the VMware server PC. This method requires physical access to a DVD drive on the VMware server.

#### <span id="page-52-0"></span>**3.3.1.1 Connect to an ISO File on the Client PCs Hard Disk**

This method maps the DVD drive of the virtual machine to an ISO file on the PC running the VMware client.

- **To map the virtual machine's DVD to a local PC ISO file: (vSphere desktop client)** 1.Place the ISO file in a folder on your client PC.
	- 2.Using the vSphere client, select the **Inventory** view.
	- 3.Locate the required virtual machine in the inventory navigation tree on the left. If not shown, select **View | Show**
	- 4. Click on the virtual machine.
	- 5.Click on the **Connect/disconnect the CD/DVD device of the virtual machine** icon in the toolbar.
		- · If already connected to a source, the details are shown and the option to disconnect. Select disconnect and then click the  $\mathbb{Z}$  icon again.
	- 6.From the drop-down, select **CD/DVD drive 1** and then select **Connect to ISO image on local disk...** .
	-
	- 7. Select the ISO file and click **Open**.<br>8.You can now download the ISO to the virtual server using the **Primary DVD** option in the IP Office Web Manager menus. See below.

#### **To map the virtual machine's DVD to a local PC ISO file: (vSphere web client)** 1.Place the ISO file in a folder on your client PC.

- 2.Using the vSphere web client, select the virtual machine. For example, select **vCenter Management** and in the navigation tree on the left select the virtual machine.
- 3.Click on the **CD/DVD Connections** icon in the toolbar.
- 6.From the **CD/DVD** drive drop-down, select **CD/DVD drive 1** and then select **Connect to ISO image on local disk...** .
- 
- 7. Select the ISO file and click **Open**.<br>8.You can now download the ISO to the virtual server using the **Primary DVD** option in the IP Office Web Manager menus. See below.

#### **To download the ISO from the primary DVD:**

Having connected the virtual server's DVD to an ISO source as above, you can now use IP Office Web Manager to download that ISO source to the server.

- 1. [Login to IP Office Web Manager](#page-44-0) 45<sup>4</sup> on the virtual machine.
- 2.Click **Solutions**.
- 3.Click on the **Actions** drop-down and select **Transfer ISO**. 4.Click **Transfer from** and select *DVD Primary Server*. a.Click **OK**. The menu shows the download progress.
- -
- 
- 5.When the download has finished, the menu displays the available version. Click **Close**. 6.The servers listed in the **Solution** overview show an icon and *Upgrade Available*. Proceed to [Upgrading from](#page-60-0) [a downloaded ISO](#page-60-0) 61 .

#### <span id="page-53-0"></span>**3.3.1.2 Connect to the Client PCs DVD Drive**

This method maps the DVD drive of the virtual machine to the DVD drive of the PC running the VMware client.

· On some Windows operating systems, access to the client PC DVD drive requires vSphere to run with local administrator rights. For details refer to the [VMware Knowledge Base.](http://kb.vmware.com/selfservice/microsites/search.do?language=en_US&cmd=displayKC&externalId=1022010)

#### **To map the virtual machine's DVD to the local PC drive: (vSphere desktop client)**

- 1. Insert the DVD into the PC's DVD drive.
- 2.Using the vSphere client, select the **Inventory** view.
- 3.Locate the required virtual machine in the inventory navigation tree on the left. If not shown, select **View | Show VMs in Inventory.**<br>4. Click on the virtual machine.
- 
- 5.Click on the **Connect/disconnect the CD/DVD device of the virtual machine** icon in the toolbar.
	- · If already connected to a source, the details are shown and the option to disconnect. Select disconnect and then click the  $\mathscr P$  icon again.
- 6.From the drop-down, select **CD/DVD drive 1** and select the appropriate drive letter for the PC drive containing the DVD.
- 7.You can now download the ISO to the virtual server using the **Primary DVD** option in the IP Office Web Manager menus. See below.

#### **To map the virtual machine's DVD to local PC drive: (vSphere web client)** 1. Insert the DVD into the PC's DVD drive.

- 2.Click **Virtual Machines** and select a virtual machine from the list and click it.
- 3.Click the **Manage** tab, and click the **CD/DVD drive** connection icon.
- 4.Select an available drive to connect to, and browse for the CD/DVD media.
- 5.An **Access Control** dialog box opens. Click **Allow** to proceed. To change your selection, click the connection icon, select **Disconnect**, and select a different option.
- 
- 6.Click **OK**. 7.You can now download the ISO to the virtual server using the **Primary DVD** option in the IP Office Web Manager menus. See below.

#### **To download the ISO from the primary DVD:**

Having connected the virtual server's DVD to an ISO source as above, you can now use IP Office Web Manager to download that ISO source to the server.

- 1. [Login to IP Office Web Manager](#page-44-0) 45<sup>st</sup> on the virtual machine.
- 2.Click **Solutions**.
- 3.Click on the **Actions** drop-down and select **Transfer ISO**. 4.Click **Transfer from** and select *DVD Primary Server*. a.Click **OK**. The menu shows the download progress.
- -
- 
- 5.When the download has finished, the menu displays the available version. Click **Close**. 6.The servers listed in the **Solution** overview show an icon and *Upgrade Available*. Proceed to [Upgrading from](#page-60-0) [a downloaded ISO](#page-60-0) 61<sup>9</sup>.

#### <span id="page-54-0"></span>**3.3.1.3 Connect to an ISO File in the Virtual Server Datastore**

This method uses an ISO file uploaded to the file datastore used by the virtual machine.

#### **To upload an ISO file to the datastore: (vSphere desktop client)**

1.Using the vSphere desktop client, select the **Inventory** view.

- 2.Locate the required virtual machine in the inventory navigation tree on the left. If not shown, select **View | Show VMs in Inventory.**<br>3. Click on the virtual machine.
- 
- 4.Select the **Summary** tab on the right.
- 5. In the **Resources** section, right click on the datastore and select **Browse Datastore...** .
- 6.Click on the **Upload** button and select **Upload File...**. 7.Browse to the location of the ISO image and click **OK**.

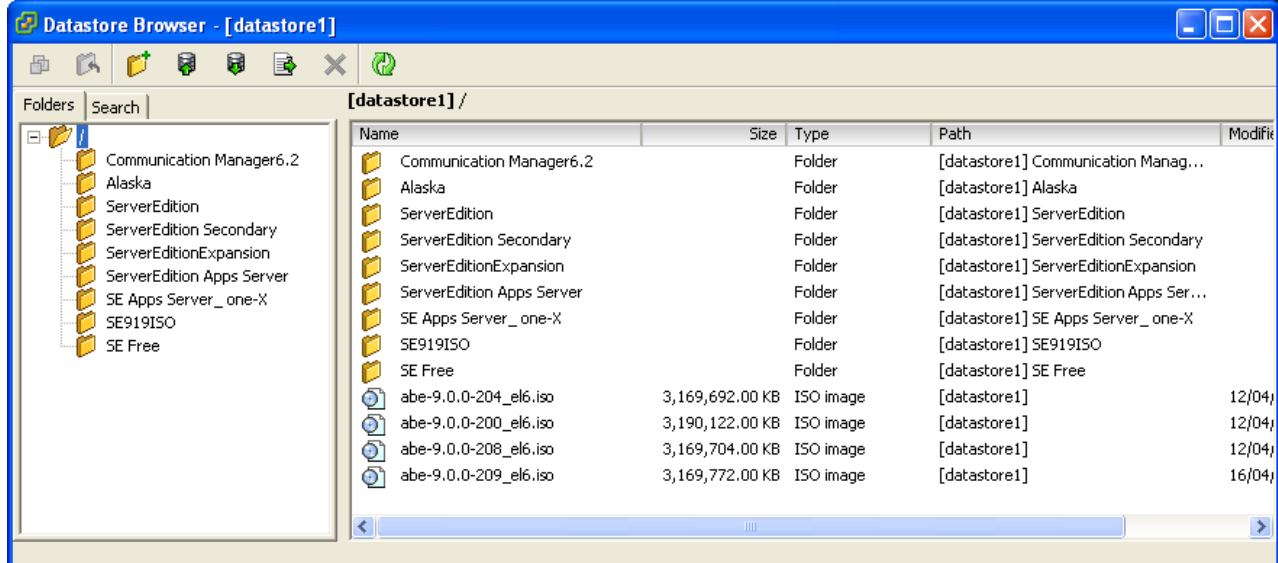

8.Once the upload has finished, close the **Datastore Browser**.

9.You can now map the virtual machine DVD drive to the ISO file. See the process below.

#### **To upload an ISO file to the datastore: (vSphere web client)**

- 1.Using the vSphere web client, select the virtual machine. For example, select **vCenter Management** and in the navigation tree on the left select the virtual machine.
- 2. In the inventory, click **Datastores** and on the **Objects** tab, select the datastore to which you will upload the file.
- 3.Click the **Navigate to the datastore file browser** icon.
- 4. Select the folder that you created or select an existing folder, and click the **Upload a File** icon.
- 5. If the **Client Integration Access Control** dialog box appears, click **Allow** to allow the plug-in to access your operating system and proceed with the file upload.
- 6.On the local computer, find the ISO file and upload it.
- 7.Once the upload has finished, refresh the datastore file browser to see the uploaded file in the list.
- 8.You can now map the virtual machine DVD drive to the ISO file. See the process below.

#### **To map the virtual machine DVD to an ISO file in the datastore: (vSphere desktop client)** 1.Use the process above to upload the ISO file to the datastore.

- 2.Using the vSphere client, select the **Inventory** view.
- 3.Locate the required virtual machine in the inventory navigation tree on the left. If not shown, select **View | Show**
- 4. Click on the virtual machine.
- 5.Click on the **Connect/disconnect the CD/DVD device of the virtual machine** icon in the toolbar. · If already connected to a source, the details are shown and the option to disconnect. Select disconnect and
	- then click the  $\gg$  icon again.
- 6.From the drop-down, select **CD/DVD drive 1** and then select **Connect to ISO image on a datastore...** .
- 
- 
- 7.Select **Datastore ISO File** and click **Browse**. 8.Select the ISO file and click **OK**. 9.You can now download the ISO to the virtual server using the **Primary DVD** option in the IP Office Web Manager menus. See below.

#### **To map the virtual machine DVD to an ISO file in the datastore: (vSphere web client)** 1.Use the process above to upload the ISO file to the datastore.

- 2.Right-click the virtual machine and select **Edit Settings**.
	- a. To locate a virtual machine, select a datacenter, folder, cluster, resource pool, host, or vApp.
	- b.Click the **Related Objects** tab and click **Virtual Machines**.
- 2.Expand **CD/DVD drive**, and select **Datastore ISO File** from the drop-down menu.
- 3.Browse to select the file and click **OK**.
- 4.Click **Edit** and select **Connected** next to the datastore ISO file to connect the device.
- 5.Click **OK**.
- 6.You can now download the ISO to the virtual server using the **Primary DVD** option in the IP Office Web Manager menus. See below.

#### **To download the ISO from the primary DVD:**

Having connected the virtual server's DVD to an ISO source as above, you can now use IP Office Web Manager to download that ISO source to the server.

- 1. [Login to IP Office Web Manager](#page-44-0)  $45\overline{ }$  on the virtual machine.
- 2.Click **Solutions**.
- 3.Click on the **Actions** drop-down and select **Transfer ISO**. 4.Click **Transfer from** and select *DVD Primary Server*. a.Click **OK**. The menu shows the download progress.
- -
- 
- 5.When the download has finished, the menu displays the available version. Click **Close**. 6.The servers listed in the **Solution** overview show an icon and *Upgrade Available*. Proceed to [Upgrading from](#page-60-0) [a downloaded ISO](#page-60-0) 61 .

#### <span id="page-56-0"></span>**3.3.1.4 Connect to the Host Server's DVD Drive**

This method uses an ISO file burnt to DVD and then placed into the physical DVD drive of the VMware server platform. Whilst this method is fast, it requires access to the physical virtual server platform.

#### **To map the virtual machine DVD to the host DVD drive: (vSphere desktop client)**

- 1. Insert the DVD into the host server's DVD drive.
- 2.Using the vSphere client, select the **Inventory** view.
- 3.Locate the required virtual machine in the inventory navigation tree on the left. If not shown, select **View | Show**
- 4. Click on the virtual machine.
- 5.Click on the **Connect/disconnect the CD/DVD device of the virtual machine** icon in the toolbar.
	- · If already connected to a source, the details are shown and the option to disconnect. Select disconnect and then click the  $\mathscr P$  icon again.
- 6.From the drop-down list, select **CD/DVD drive 1** and then select **Connect to host device...** .
- 7.From the drop-down list, select the host device to use. For example, a typical entry for a CD/DVD drive is */vmfs/ devices/cdrom/mpx.vmhba0:C0T0L0*. Click **OK**.
- 8.You can now download the ISO to the virtual server using the **Primary DVD** option in the IP Office Web Manager menus. See below.

#### **To map the virtual machine DVD to the host DVD drive: (vSphere web client)** 1. Insert the DVD into the host server's DVD drive.

- 2.Right-click the virtual machine and select **Edit Settings**.
	- a. To locate a virtual machine, select a datacenter, folder, cluster, resource pool, host, or vApp.
	- b.Click the **Related Objects** tab and click **Virtual Machines**.
- 2.On the **Virtual Hardware** tab, expand **CD/DVD** and from the drop-down menu select **Host Device**. 3. If more than one type of CD/DVD media is available on the host, select the media.
- 
- 4.Click **OK**.
- 5.You can now download the ISO to the virtual server using the **Primary DVD** option in the IP Office Web Manager menus. See below.

#### **To download the ISO from the primary DVD:**

Having connected the virtual server's DVD to an ISO source as above, you can now use IP Office Web Manager to download that ISO source to the server.

- 1. [Login to IP Office Web Manager](#page-44-0)<sup>| 45</sup> on the virtual machine.
- 2.Click **Solutions**.
- 
- 3.Click on the **Actions** drop-down and select **Transfer ISO**. 4.Click **Transfer from** and select *DVD Primary Server*. a.Click **OK**. The menu shows the download progress.
	-
- 
- 5. When the download has finished, the menu displays the available version. Click **Close**.<br>6. The servers listed in the **Solution** overview show an **A** icon and **Upgrade Available**. Proceed to [Upgrading from](#page-60-0) [a downloaded ISO](#page-60-0) 61 .

### <span id="page-57-0"></span>**3.3.2 Transfer from a Remote File Server**

You can upload an ISO file to the virtual server from a previously configured file server. The process for this is the same for virtual and non-virtual machines. Refer to the Server Edition documentation for full details.

#### **To configure a remote file server source:**

- 1. [Login to IP Office Web Manager](#page-44-0) 45<sup>4</sup> on the virtual machine.
- 3.Click on the **Solution Settings** drop-down and select **Remote Server Options**.
- 4. IP Office Web Manager lists the currently configured remote servers.

5. Click **Add Remote Server**.<br>6. Enter details for the remote file server hosting the ISO file. The details required vary depending on the protocol used by the server.

7.Click **OK**. 8.The new remote server is now included in the list of remote servers. Click **Close**.

#### **To transfer the ISO from a primary server path:**

1. [Login to IP Office Web Manager](#page-44-0) 45<sup>4</sup> on the virtual machine.

#### 2.Click **Solutions**.

- 3.Click on the **Actions** drop-down and select **Transfer ISO**. 4.Click **Transfer from** and select *Remote Location*.
- - a.Click **Select Remote Server** and select the previously configured remote file server from the list.
	- b. In the **File path** field, enter the path to the ISO file on that server.
	- c. Click **OK**. The menu shows the progress of the download.
- 
- 5.When the download has finished, the menu displays the available version. Click **Close**. 6.The servers listed in the **Solution** overview show an icon and *Upgrade Available*. Proceed to [Upgrading from](#page-60-0) [a downloaded ISO](#page-60-0) 61<sup>4</sup>.

#### <span id="page-58-0"></span>**3.3.3 Transfer from a Primary Server Path**

SFTP/SSH can be used to upload an ISO file directly to a folder on the virtual machine. The upload process is typically slow, several hours, but reliable.

#### **To upload an ISO file using SSH/SFTP:**

1.Start your SFTP or SSH file application and connect to the IP Office Application Server PC. The exact method depends on the application you are using.

a. Enter the details for the IP Office Application Server:

- · The **Host Name** is the IP address of the IP Office Application Server.
- · The **User Name** is *Administrator*.
- · The **Protocol** is *SFTP/SSH*.
- · The **Port** is *22*. If this is the first time the application has connected to the server, accept the trusted key.
- b. If this is the first time the application has connected to the IP Office Application Server, accept the trusted key.
- c. When prompted, enter the user password, the default is *Administrator*.
- 2.The default folder displayed after logging in is */home/Administrator*. 3.Upload the ISO file to the server.
- 

#### **To transfer the ISO from a primary server path:**

1. [Login to IP Office Web Manager](#page-44-0) 45<sup>s</sup> on the virtual machine.

#### 2.Click **Solutions**.

- 3.Click on the **Actions** drop-down and select **Transfer ISO**. 4.Click **Transfer from** and select *Primary Server Path*.
- - a. In the **File path** field, enter the path to the previously uploaded ISO file. For example, */home/*

**b.** Click OK. The menu shows the progress of the download.

- 
- 5.When the download has finished, the menu displays the available version. Click **Close**. 6.The servers listed in the **Solution** overview show an icon and *Upgrade Available*. Proceed to [Upgrading from](#page-60-0) [a downloaded ISO](#page-60-0) 61 .

## <span id="page-59-0"></span>**3.3.4 Transfer from IP Office Web Manager**

We do not recommend this method of uploading an ISO file to the server for remote maintenance of servers not located on the same local network as the PC. The file transfer is slow and does not continue or automatically resume if the IP Office Web Manager session disconnects during the transfer.

#### **To transfer the ISO from the IP Office Web Manager client PC:**

1. [Login to IP Office Web Manager](#page-44-0) 45<sup>st</sup> on the virtual machine.

- 2.Click **Solutions**.
- 3.Click on the **Actions** drop-down and select **Transfer ISO**. 4.Click **Transfer from** and select *Client Machine*.
- - a. For the **Select ISO** field, click **Browse**. Locate and select the ISO file and click **Open**. b.Click **OK**. The menu shows the progress of the download.
	-
- 
- 5. When the download has finished, the menu displays the available version. Click **Close**.<br>6. The servers listed in the **Solution** overview show an **interview and** *Upgrade Available*. Proceed to [Upgrading from](#page-60-0) [a downloaded ISO](#page-60-0) 61 .

## <span id="page-60-0"></span>**3.4 Upgrading using the Transferred ISO File**

Having <u>[downloaded an ISO file to the server](#page-51-0)</u>|52<sup>s</sup>, IP Office Web Manager indicates those servers it can upgrade. It does this by showing an **A** icon and **Upgrade Available** next to the server's details on the **Solution** menu.

#### · **Scheduled Upgrade**

Through the IP Office Web Manager menus you can schedule actions such as upgrading rather than running them immediately. For details of scheduling actions, refer to the Server Edition documentation.

#### **To start an upgrade using IP Office Web Manager:**

1.Login to IP Office Web Manager on the virtual machine.

2.The **Solution** overview appears. If not, select **Solution**. 3.Select the checkbox next to each server to upgrade.

#### · **Note**

Some upgrades require the primary server upgraded before any other servers. When that is the case, repeat this process until both the primary server and any other servers are upgrade.

4. Click on the **Actions** drop down and select **Upgrade**.<br>
5. Set the **Upgrade from** option to **Primary Server** and click **OK**.<br>
a. Read the license warning and if okay to upgrade, click **Yes.**<br>
b. Read the license agreeme

- 
- 
- 8.The upgrade process typically requires the IP Office Web Manager server to restart, ending the current web browser connection. If this occurs, login to IP Office Web Manager again to check on the status of the upgrade.
- 9. If necessary, repeat the process to upgrade all the servers.

## <span id="page-61-0"></span>**3.5 Upgrading the Non-English TTS Prompts**

Non-English Text-to-Speech (TTS) prompts are not as part of the DVD ISO file used for server upgrade. Avaya supplies the non-English TTS prompts for other languages on 3 separate DVDs.

The IP Office Technical Bulletin for a new IP Office software release indicates whether an upgrade to that release also requires the upgrade of TTS prompts.

#### **Upgrading the non-English TTS prompt languages:**

- 1.Download the TTS ISO files that match the IP Office release from the Avaya support web site. See [Downloading](#page-50-0) **[the Software](#page-50-0)** <sup>51</sup> .
- 2.Extract the individual RPM files for each language. You can open ISO files using applications such as WinZip.

#### · **Optional**

The server can upload and unpack ZIP files. If you want to install several RPM files, create a ZIP file containing all the RPM files and upload the ZIP file.

#### 3.Access to the server's web control menus:

- a. Login to IP Office Web Manager 45<sup>h</sup>.
- b. On the **Solution** tab, click on the  $\equiv$  icon next to the server and select **Platform View**. The system's web control menus appear.

#### 4.Upload the TTS files:

- a.Select **Settings** and then the **General** tab.
- b. In the **Software Repositories** section, on the **Applications** line, click **Browse.**
- c. Select the individual RPM file or the ZIP file containing multiple RPMs.
- d.Click **Add** and wait while server uploads the file.
- e.Repeat the steps to upload any additional files.
- 5. Install the new files:
	- a.Select the **Upgrades** tab.
	- b. In the **Services** section, click on the **Status** column header to sort the list using that column.
	- c. Locate the group of "*out of date*" services.
	- d.For the first language, click the **Update** button.
	- e.Repeat the installation steps for each new TTS language.
- 6.The new TTS languages are now useable by the voicemail service.

# **Document History Chapter 4.**

# <span id="page-63-0"></span>**4. Document History**

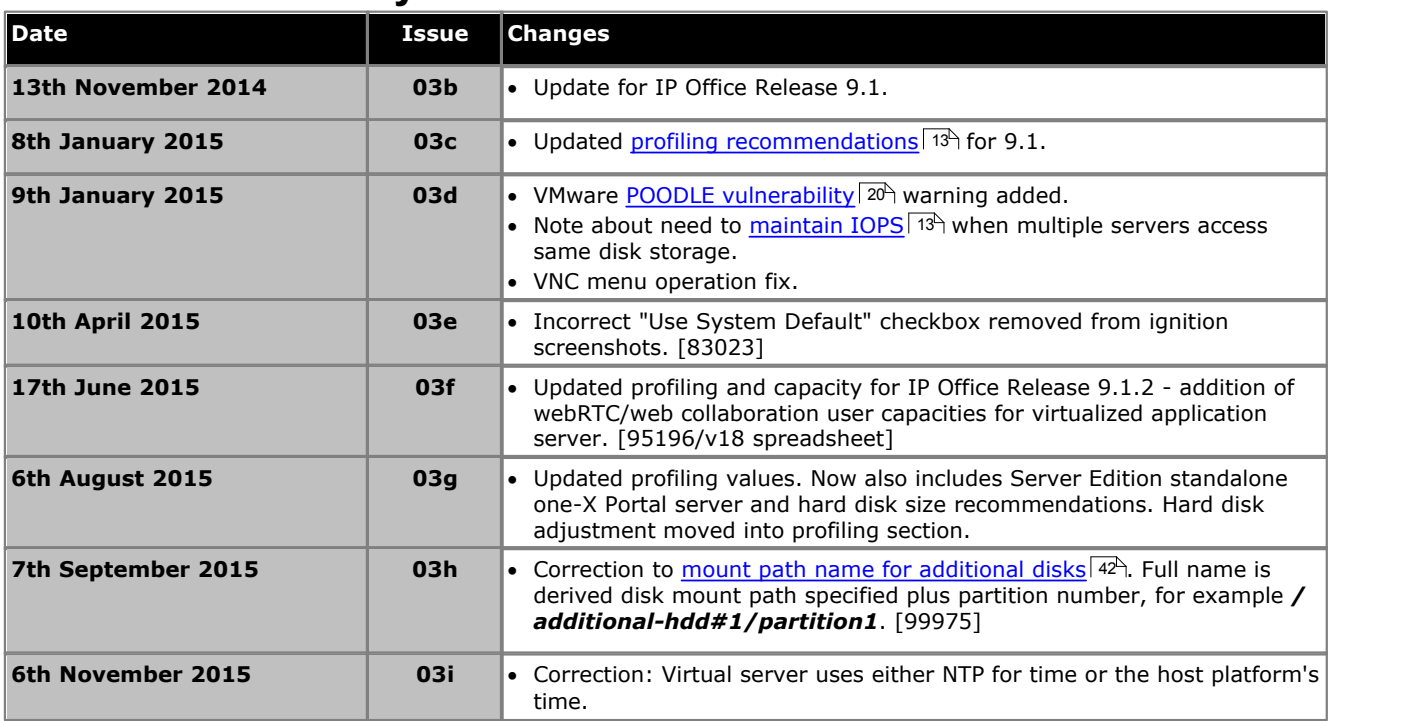

## **Index**

**A** Adding TTS prompts 47, 62 Addition documents 19 A-Law 42 Applications 10 Backup 51 **B**

## Backup 51

**C** Command line 40 Companding 42 Contact Recorder for IP Office 10 Cores 33 CPU 33 CPU cycles 34 **D** Datastore 55 Deployment Adding TTS prompts 47 OVA 27 Process summary 22 TTS prompts 47 Differences 16 Disk Format 18 Disk size 36 Documentation 19 Download 23, 51 Duplicate IP addresses 15 DVD 52 **E** Eager zeroed 18 Export 11 External source 16 **F** Format 18 **G** Grace period 15 **H** Hardware 12 **I** Ignite 42 Ignition 42 Import 11 Initial configuration IP address 40 IP Office 46 Installation Adding TTS prompts 47 OVA 27 Process summary 22 TTS prompts 47 IP address Duplicate 15 During ignition 42 Initial configuration 40 IP Office 10 Initiail configuration 46 IP Office Web Manager 45 ISO Transfer methods 52

ISO file 23, 51 **L** Lazy zeroed 18 Licensing Grace period 15 Limit CPU cycles 34 RAM 31 Logical CPU 33 Login 45 **M** MOH 16 Music-on-Hold 16 **N** Non-English TTS prompts 47, 62 NTP 42 **O** one-X Portal for IP Office 10 Connections 30 Operational differences 16 Original RPMs 16 OVA Deployment 27 Installation 27 OVA file 23, 51 **P** Pause 11 Ports USB 16 Profiling 12, 30 **R** RAM 31 Related documents 19 Reservation CPU cycles 34 RAM 31 Resources 12 CPU cycles 34 Disk size 36 Profiling 30 RAM 31 vCPU 33 Role 42 Root password Set 42 RPM 23, 51 RPM Files 16 **S** Server Ignite 42 Ignition 42 Role 42 Select applications 42 Server type selection 42 Type 42 Service 10 Services Backup 51 Set Root password 42 Shares CPU cycles 34

RAM 31 Snapshot 11

ZIP 23, 51

Soft Power Off 11 **Software** Download 23, 51 Installation 22 Supported Applications 10 Hardware 12<br>Upgrade methods 50 Upgrade methods VMware 11 System Identification 15 **T** Text-to-Speech 23, 51 Thick provision 18 Thin provision 18 Time 42 Transfer an ISO file Direct upload 60 Remote file server 58 SSH/SFTP transfer 59 Using the client PC drive 53, 54 Using the datastore 55 Using the virtual server drive 57 Transfering an ISO file Methods 52 TTS 23, 51 TTS prompt 47, 62 Type 42 Type of server 42 **U** U-Law 42 Upgrading Adding TTS prompts 62 Process summary 50 TTS prompts 62 USB 16 VMware Tools 16 USB 16 Users 30 **V** vCenter 11 vCPU 33 Virtual DVD 52 Direct upload 60 Remote file server 58 SSH/SFTP transfer 59 Using the client PC drive 53, 54 Using the datastore 55 Using the virtual server drive 57 Virtual machine CPU cycles 34 Disk size 36 Not starting 15 Profiling 30 RAM 31 Upgrade 50 vCPU 33 vMotion 11 VMware 11 VMware Tools 16 Voicemail Pro 10 Connections 30 vSphere 11 vStorage 11 **Z**

```
Zeroed 18
```
Performance figures and data quoted in this document are typical, and must be specifically confirmed in writing by Avaya before they become applicable to any particular order or contract. The company reserves the right to make alterations or amendments to the detailed specifications at its discretion. The publication of information in this document does not imply freedom from patent or other protective rights of Avaya or others.

All trademarks identified by the ® or ™ are registered trademarks or trademarks, respectively, of Avaya Inc. All other trademarks are the property of their respective owners.

> This document contains proprietary information of Avaya and is not to be disclosed or used except in accordance with applicable agreements.

> > © 2015 Avaya Inc. All rights reserved.